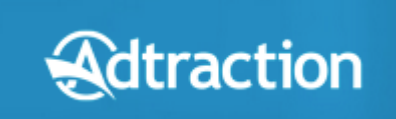

# In-Depth UX Review July 26, 2015

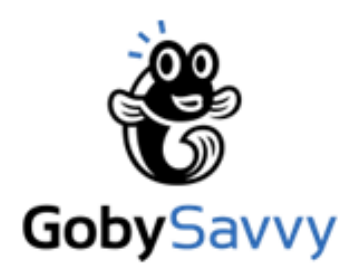

Conducted by:

Michelle Pakron, Savvy Experience Expert

reviews@gobysavvy.com

### **Adtraction** Table of Contents

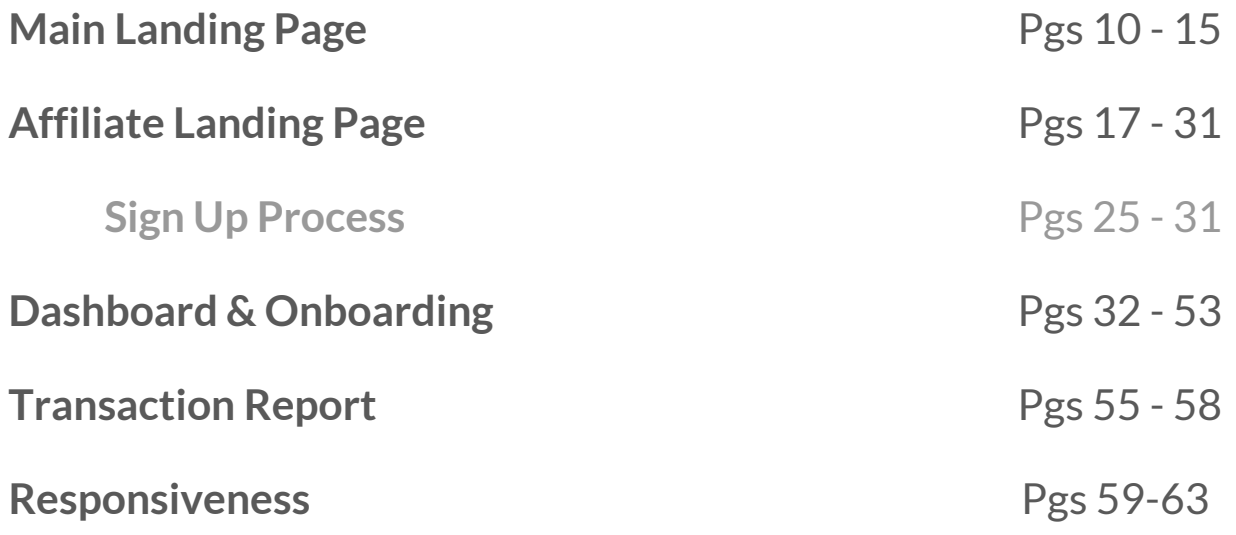

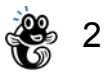

### **Adtraction** What's a UX Review?

- A User Experience Review is an assessment of the usability of a website or software application by a User eXperience (UX) Architect.
- The user interface is evaluated against established usability principles, scientific research, best-in-class practices, and current trends for creating intuitive, rewarding websites and applications that resonate with the way people think.
- UX principles are derived from over a century of research documenting the workings of human sensation, perception, and cognition.

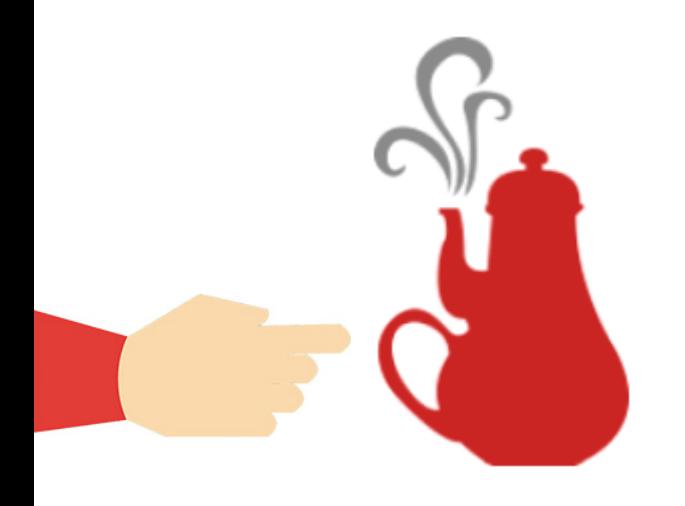

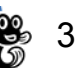

### **Adtraction** Good vs Bad User Experience

- Good UX is something that lays undetected and unnoticed. It provides users a *feeling of simplicity and elegance.* It exists behind the scenes, in the small details, but it is *essential* for your company and the people who use your products.
- Poor UX also lays undetected and unnoticed. However, it results in *clutter, frustration, and feelings of distaste*. People will say "this product is confusing", or "something just isn't right" or "I am lost". A poor experience and usability may not immediately drive customers away, but it will eventually.

## **Adtraction** Savvy Experience Review - Overview

A Savvy Experience Review of Adtraction was conducted to uncover major and minor UX and Usability issues and opportunities for improvement. Particular focus was given to:

- Insert the main principles, best practices, or trends used within your report.
- Ex. Landing page for optimal psychology, design, functionality, usability, etc.
- Ex. Navigation and user workflows, effort required to find key content and tools, etc.
- Ex. Overall design and look and feel, including layout/hierarchy, color, whitespace, etc.
- Ex. Content clarity and the ease at which users can form a mental model of the product.
- Ex. Visual elements and interactivity.
- $\bullet$  These are always included for every project type:
- General web usability standards, including, but not limited to:
	- $\rightarrow$  Information grouping
	- ➔ Visibility of system status
	- ➔ Match between the system and the real world
	- ➔ User control and freedom
	- ➔ Consistency and standards
- ➔ Error prevention
- $\rightarrow$  Recognition rather than recall
- $\rightarrow$  Flexibility and efficiency of use
- $\rightarrow$  Aesthetic and minimalist design
- $\rightarrow$  Help and documentation

## **Adtraction** Savvy Experience Review - Usability Rating Scale

The following usability rating scale was used in this report:

- **000** Cosmetic problem: does not need to be fixed unless extra time is available on project
- **••••** Minor usability problem: fixing this should be given low priority
- **OCOO** Major usability problem: important to fix, so should be given high priority
- **8000** Usability catastrophe: imperative to fix this before product can be released

### **Adtraction** Format of the Report

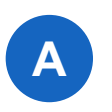

Issues will be described in text, with screenshots of the interface shown to visually identify those issues. A blue letter callout on the screenshot corresponds to the text issue.

Solutions are hinted at throughout the document. However, direct guidance can be found in these blue boxes.

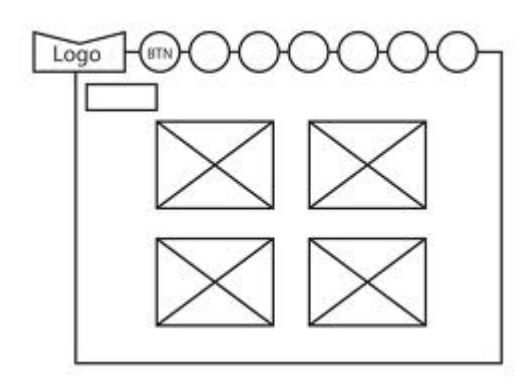

High level conceptual wires are included throughout the report. These wireframes clean up the screens and focus the user's attention more effectively (using some of the many recommendations). Obviously this was a UX review, but hopefully the wires add value by visualizing things. Should your project require more guidance via wireframes, feel free to reach out to us.

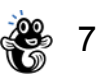

### **Adtraction** Your Questionnaire Answers

The answers to the Savvy Experience Review questionnaire were used to help focus our efforts on your business and your users. To recap some of the key answers, you indicated:

- Primary users are website owners, who tend to be male, more highly educated with high technical know-how, and bloggers, who tend to be female, less educated and with less technical know-how.
- Majority of ad revenue comes from website owners, though advertisers want to be displayed on blogs, so that audience is also critical.
- The dashboard, the program directory, and the Transaction report are essential screens for the app.
- The primary focus for the review is the new user onboarding process.
- Adtraction indicated that ease of use, particularly for new users and bloggers, is a primary goal.

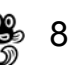

## **Adtraction** Major Findings

#### **Very little new-user guidance for on-boarding**

New users, especially novices such as bloggers, have little help in the on-boarding process for the site. Screen after screen is presented with no instructions or explanations, no next steps. Create onboarding guidance instructions that clearly explain each step of the process. Present the onboarding guidance until the user has successfully completed all onboarding steps for a program, and then make the guidance available on demand for users who wish to be guided each time they go through the process. Make live help available throughout the app.

#### **Lack of social proof**

There is little social proof available on the site. Testimonials from real users would help novices feel more comfortable with the service.

#### **Primary audience is not catered to**

As stated in the questionnaire, though bloggers make up the smallest portion of users they are critical to the success of the company and are seen as valuable by the advertisers. This user group is not catered to in any way on the site, beyond the excellent introduction video. Consider creating more videos that cater to this audience, providing a visual walk-through of each step using language and visuals that appeal to this audience.

# Main Landing Page

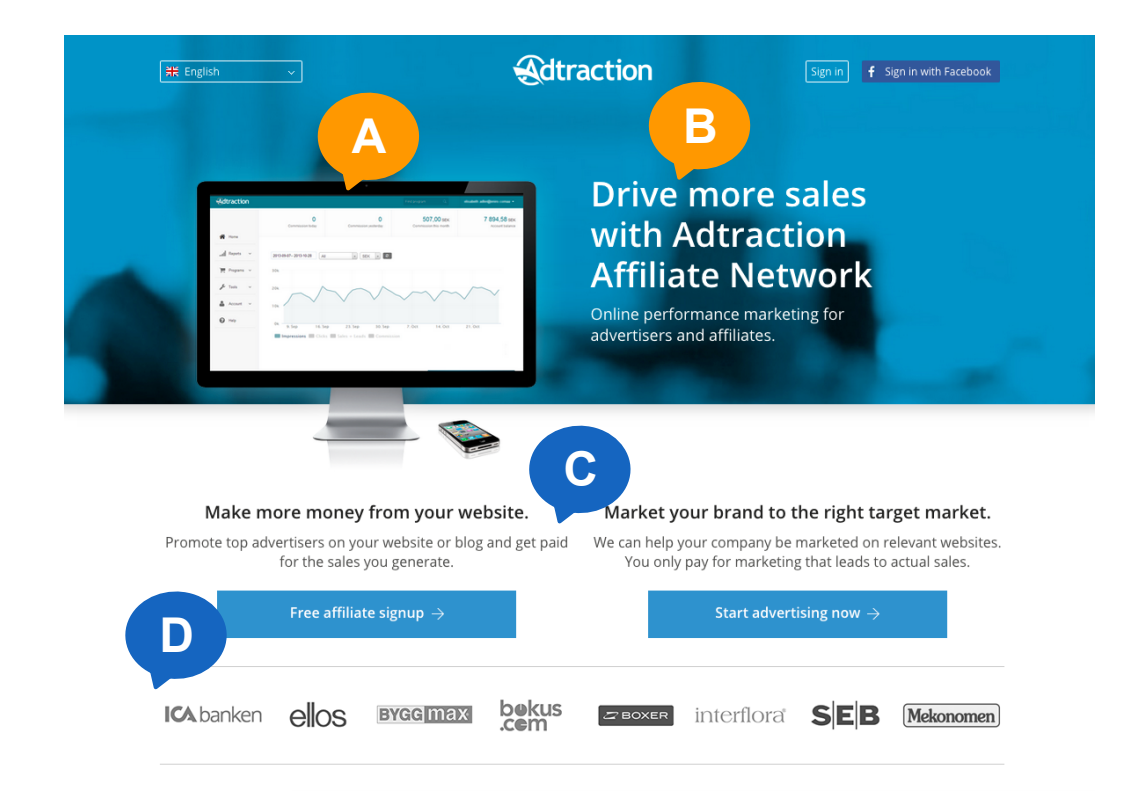

## **Main Landing Page** Copy is confusing, part 1

- A. The image of the Adtraction dashboard gives the impression that the service is software.
- B. The main copy on the page is referring to sales. This only speaks to the advertiser audience.
- C. The copy describing the website owner/blogger audience doesn't make it clear how sales are generated nor whose products are being sold. Is "affiliate" a term that is easily understood by all audiences?
- D. Are the logos that display here of companies who advertise through the network, or are these websites that are affiliates?

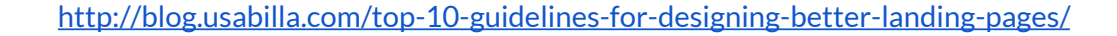

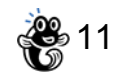

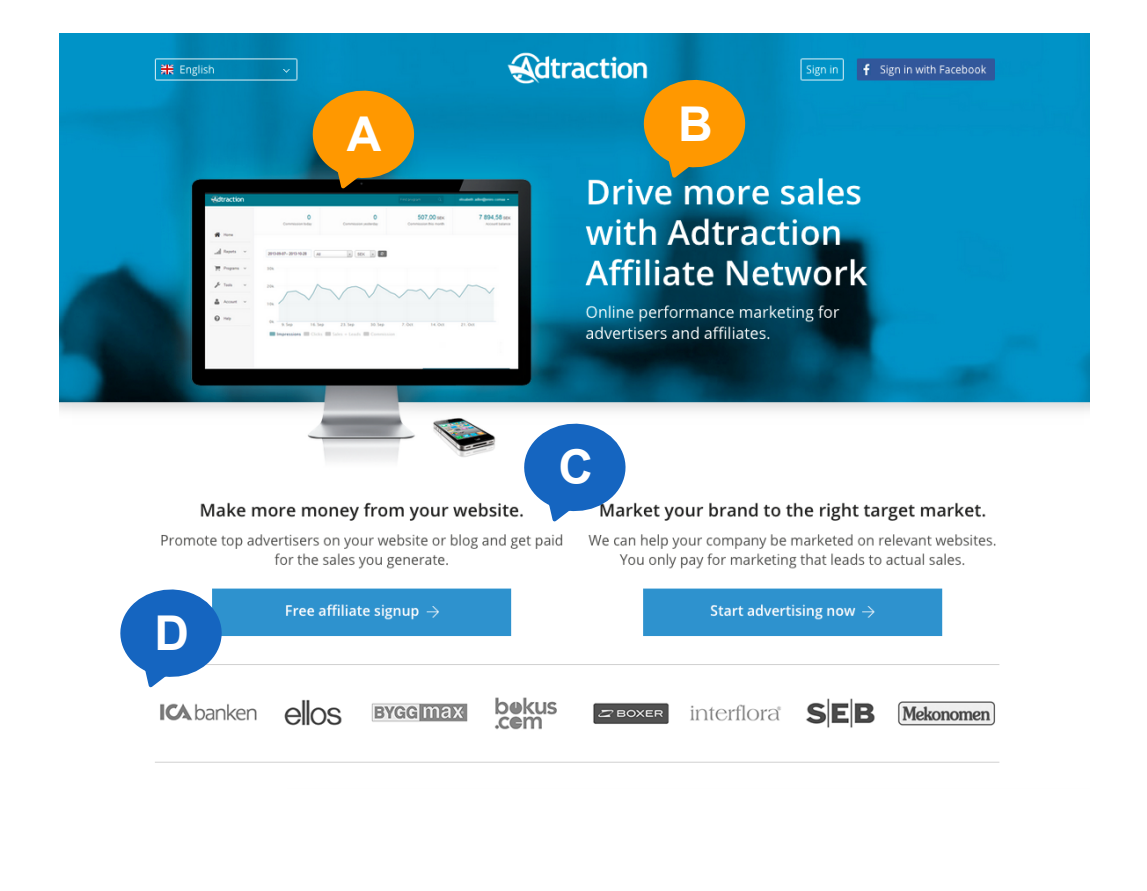

#### <http://blog.usabilla.com/top-10-guidelines-for-designing-better-landing-pages/>

## **Main Landing Page** Copy is confusing, part 2

- A. Add imagery that is more descriptive of the actual service, instead of showing a screenshot of the dashboard. Consider adding a photo of a person, something users can relate to. Also, the monitor and iphone are both Apple products-users may mistakenly believe this service/product is for Apple users only. The phone is also distracting-is the intention to indicate that the service works on the phone?
- B. This copy is speaking only to advertisers. The main tagline on a landing page should express the overall value of the product to as many users as possible and not just one audience. Suggestion: "Adtraction connects website owners to a network of quality advertisers"

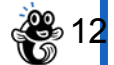

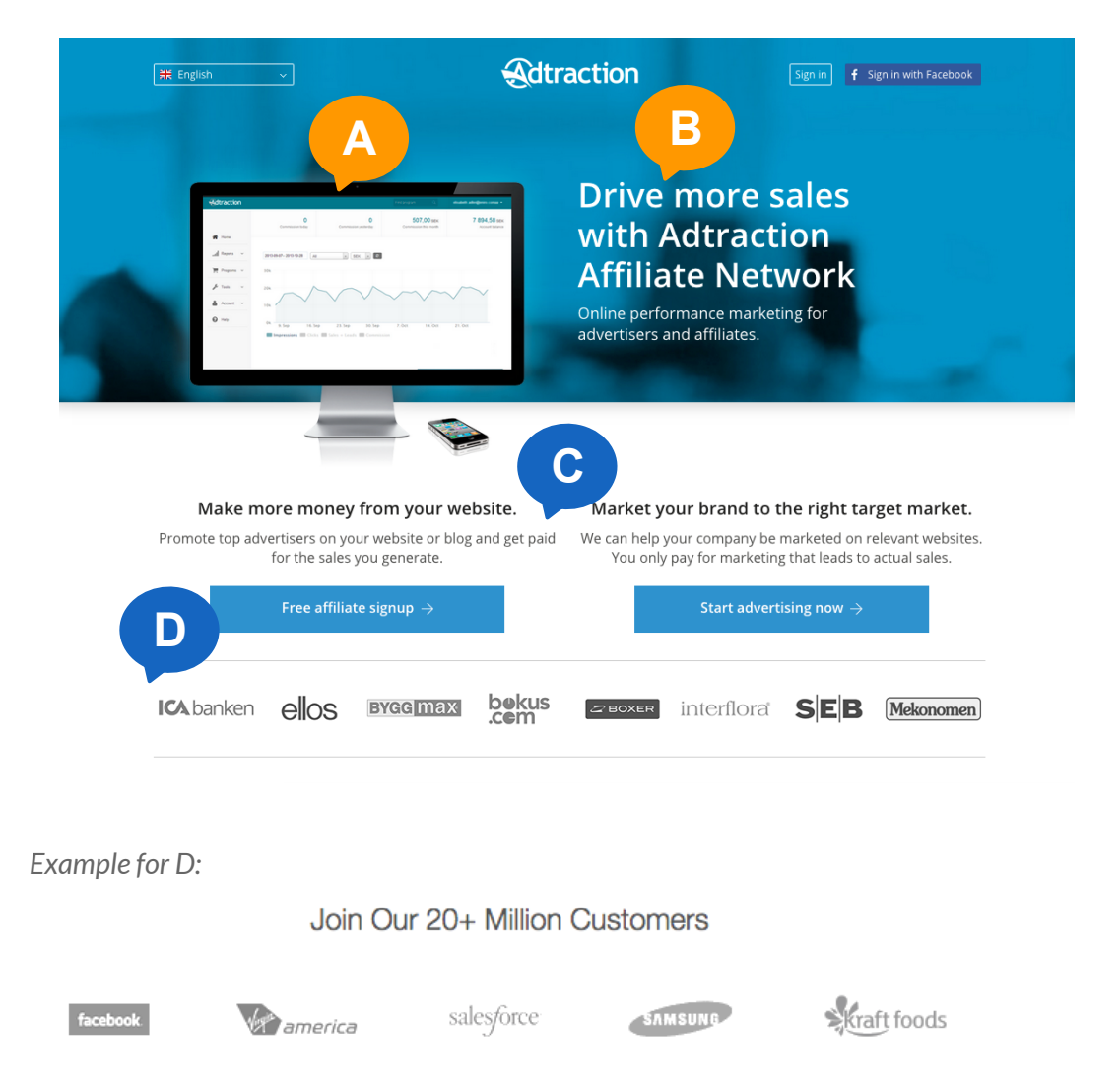

## **Main Landing Page** Copy is confusing, part 3

- C. The copy starts with "make more money from your website", suggesting that users are already making some money from their websites. Suggest tightening this up, "Make money from your website or blog!" Make this copy clear about what the service is and how it will benefit the website owner/blogger. Instead of using "affiliate", a word bloggers may not recognize, turn the sign-up button into more of an action that the users will understand, "Signup for free now!"
- D. Add a short line above the logos to indicate what types of companies these are. In the example here, it is made clear that the logos are to companies that are using the service. This provides a form of social proof.

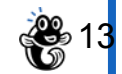

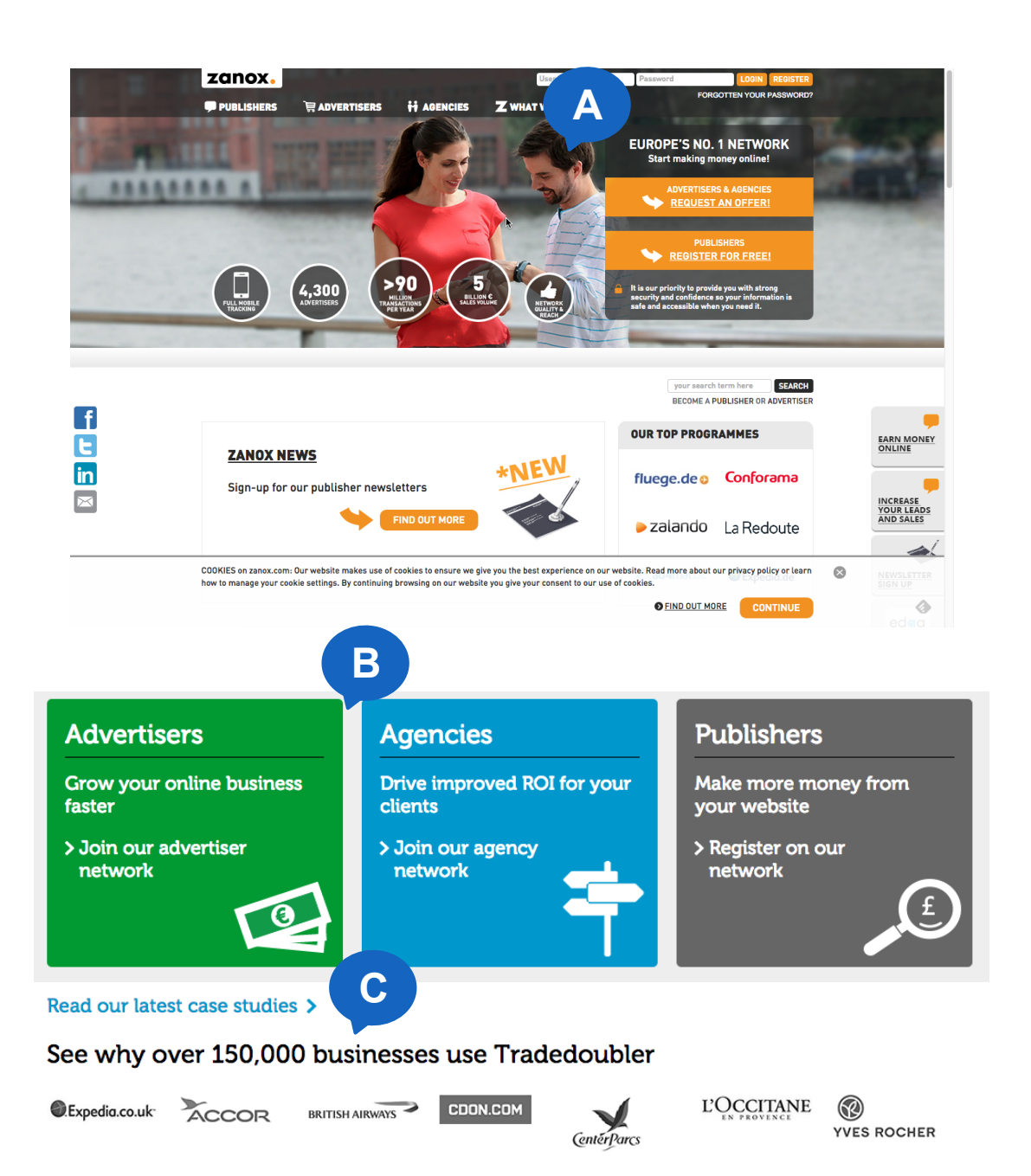

# **Main Landing Page** Competitor Review, part 1

- A. Zanox shows photos of people interacting with technology on their landing page. Research shows that people are hard-wired to look for and focus on images of other people.
- B. Tradedoubler clearly describes each audience and the benefit of their service to each group. They also do a good job of using social proof by adding a link to case studies and by showing logos and the number of businesses that use their service.

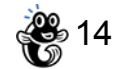

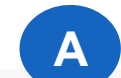

CHOOSE CI AFFILIATE

#### Advertiser

#### Drive more sales with CJ Affiliate

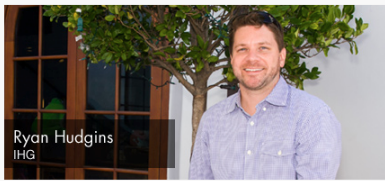

nect with consumers and drive more sales with the world's largest, mos productive publisher network.

#### APPLY TO BECOME AN ADVERTISER »

#### **Publisher**

#### Make more money from your website

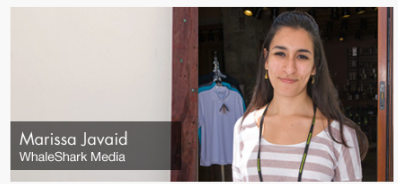

Earn income from your website traffic by partnering with the most brands in the world.

**FREE PUBLISHER SIGN-UP »** 

# **B**

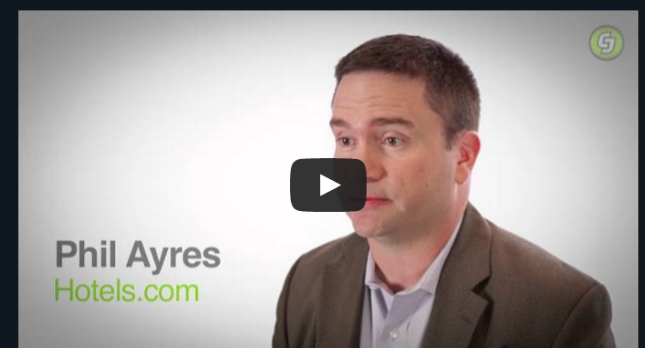

WH

#### **CJ Drives Results for Your Business**

Whether it's monetizing website traffic, driving more sales or finding more customers, we understand that our clients' goals are our goals. Learn why affiliate marketing is critical in today's marketplace and listen to top advertisers and publishers discuss the results they've seen running their pay-for-performance programs on the CJ Network.

### **Main Landing Page** Competitor Review, part 2

- A. CJ.com does a great job of clearly defining their two core audiences. They include a photo of a real representative user for each group and use clear copy to convey the value of the service to each group.
- B. CJ.com also has a video on the main landing page that speaks directly to the advertisers.

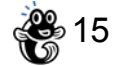

# Affiliate Landing Page

- 
- 
- 
- 
- -
- 
- 

## **Affiliate Landing Page** Goal audience not targeted

- A. The business goal target audience (bloggers) is not catered to. Bloggers and website owners are grouped together under the affiliates label and neither audience is directly targeted.
- A. While it is not necessary to target each group individually, making sure that the copy and visuals are understandable to bloggers, who tend to be less tech savvy and educated, will benefit both groups. Consider adding a user testimonial with photo on the page to connect bloggers to a real user.

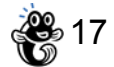

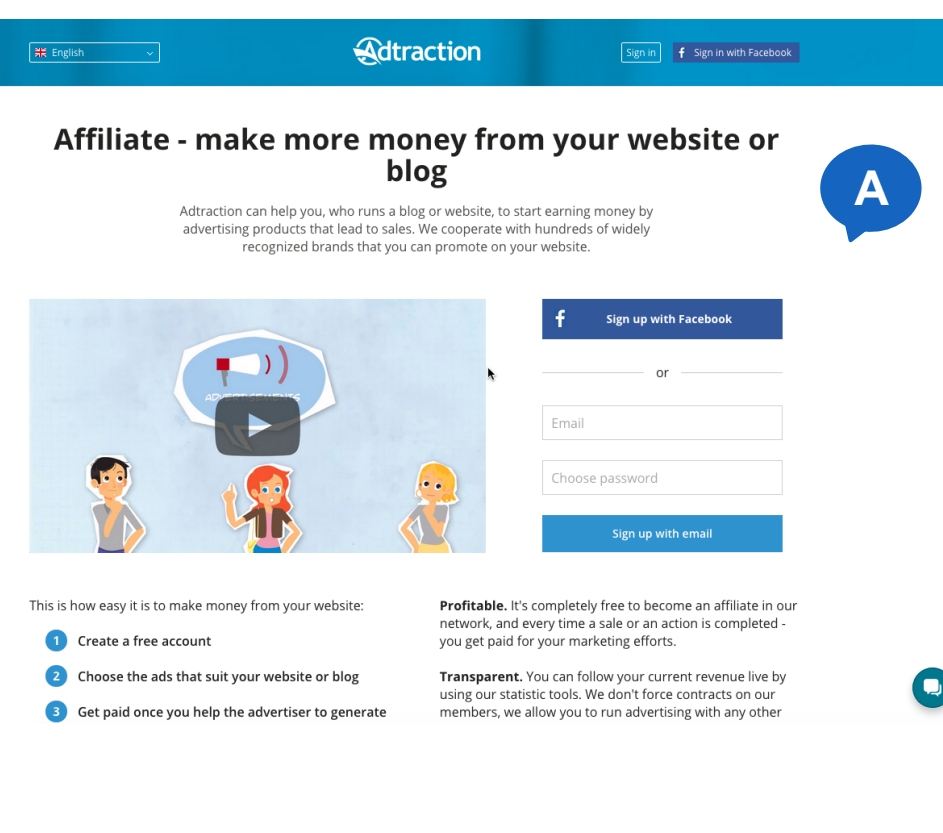

## **A** Affiliate - make more money from your website or blog

Adtraction can help you, who runs a blog or website, to start earning money by advertising products that lead to sales. We cooperate with hundreds of widely recognized brands that you can promote on your website.

# **Affiliate Landing Page** Intro Copy

- A. The opening tagline is not effectively written.
- B. The opening copy does not clearly describe the service or the value to the user.
- A. Remove the word "affiliate" and keep the focus on the primary value to the user, "Make money from your website or blog!"
- B. The copy here is a little formal. Suggestion, "Adtraction helps website owners and bloggers to start earning money by advertising products from hundreds of great brands on your website. When clicks lead to sales, you earn money!"

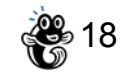

This is how easy it is to make money from your website:

- Create a free account
- se the ads that suit your website or blog **A**
- Get paid once you help the advertiser to generate sales

### **Affiliate Landing Page** Steps Copy

- A. The wording used for step 3 is vague-how does one help an advertiser generate sales?
- A. Reword the copy to something more descriptive, like "Get paid when your readers click ads and buy from our advertisers!". Steps help to sell a process to users; moving the steps up in the page instead of being one full page scroll down will help ensure they are read by prospective users.

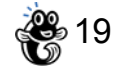

 $\bullet$ 

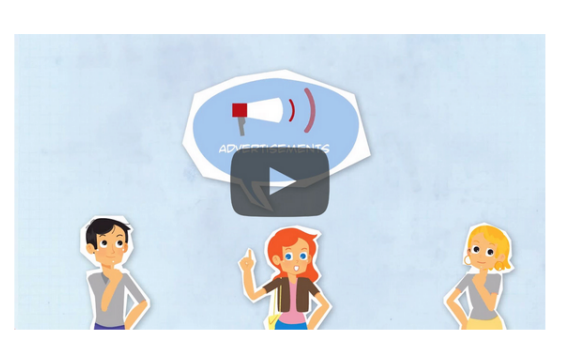

This is how easy it is to make money from your website:

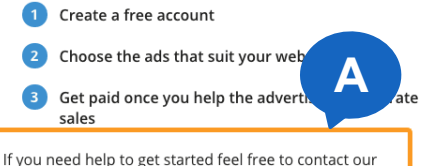

 $\mathbf{r}$ 

If you need help to get started feel free to contact our support team via support@adtraction.com.

**ICA** banken ellos

Profitable. It's completely free to become an affiliate in our network, and every time a sale or an action is completed - you get paid for your marketing efforts.

Transparent. You can follow your current revenue live by using our statistic tools. We don't force contracts on our members, we allow you to run advertising with any other operator you choose to:

Safe. We only cooperate with large and re **B**  $\mathsf{t}$ advertisers and can there for guarantee th get paid for the marketing you conduct. Payments are done once a month and we handle the taxes and other fees. You don't have to a registered company to become a network member.

**B** Ξ Adtraction Sign up Ask us anything or share your feedback. We usually respond within an hour or so (except on weekends). Email Choose passwor Sign up Profitable. It's completely free to be network, and every time a sale or ar you get paid for your marketing effo Transparent. You can follow your c using our statistic tools. We don't fo members, we allow you to run adver operator you choose to. Safe. We only cooperate with large a advertisers and can there for guarar for the marketing you conduct. Payr month and we handle the taxes and have to have a registered company member  $|S|$ 

Start a conversation.

 $- x$ 

 $\odot$ 

### **Affiliate Landing Page** Sign-up Support

There are two methods of support displayed on the page, though neither is live.

- A. Email support is offered, though it requires the user to stop in the sign-up process and wait for a response.
- B. There is a contact chat box that displays to the right once clicked on, though again, it is not live.
- A. Email links should be help of last resort. Remove from primary content and move to secondary position, possibly in the footer.
- B. If an icon signifies live help, then it should provide live help. Consider adding live help during normal business hours. If a user has to wait an hour for a response from a chat window, it is not a live chat.

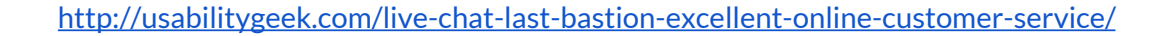

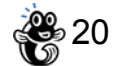

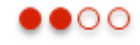

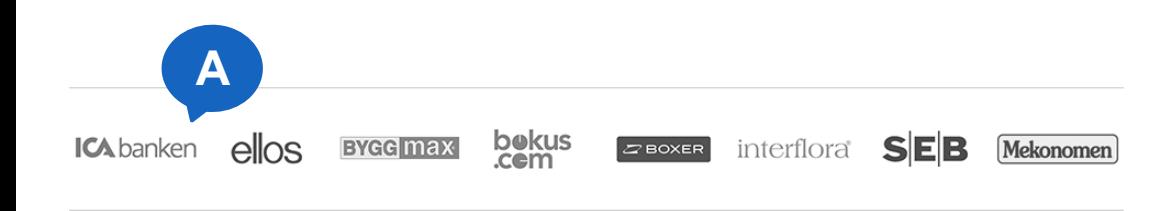

Examples:

<sup>66</sup> For 10 years, Clickbooth has paid me on time, every single time.<sup>11</sup>

John S Exclusive Clickbooth Affiliate, 10 years

*Testimonial quotes*

"Our partnership with Clickbooth has brought our company massive success over the years "

> David L. Exclusive Clickbooth Affiliate, 3 years

*High Ratings with a large number of customer reviews and a Best Seller sales status suggests that people really like this product.*

#### Ex Machina [Blu-ray]

Corey Johnson (Actor), Oscar Isaac (Actor) Format: Blu-ray **★★★★☆** ▼ 193 customer reviews

#1 Best Seller in Drama Blu-ray Discs

### **Affiliate Landing Page** Limited Social Proof, part 1

Research shows that people care about what other users say and think about companies and products. Using social proof, such as showing testimonials, user reviews, ratings, and "likes" all help to increase user confidence in a given product, service, or company.

- A. There is a "companies that use us" display of logos, implying that these companies utilize the service in some way. It is not clear if the companies listed are affiliates or advertisers.
- A. Adding social proof elements like testimonials from actual blogger and website owner affiliates can help to instill trust in the company and the services Adtraction offers.

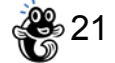

#### Examples:

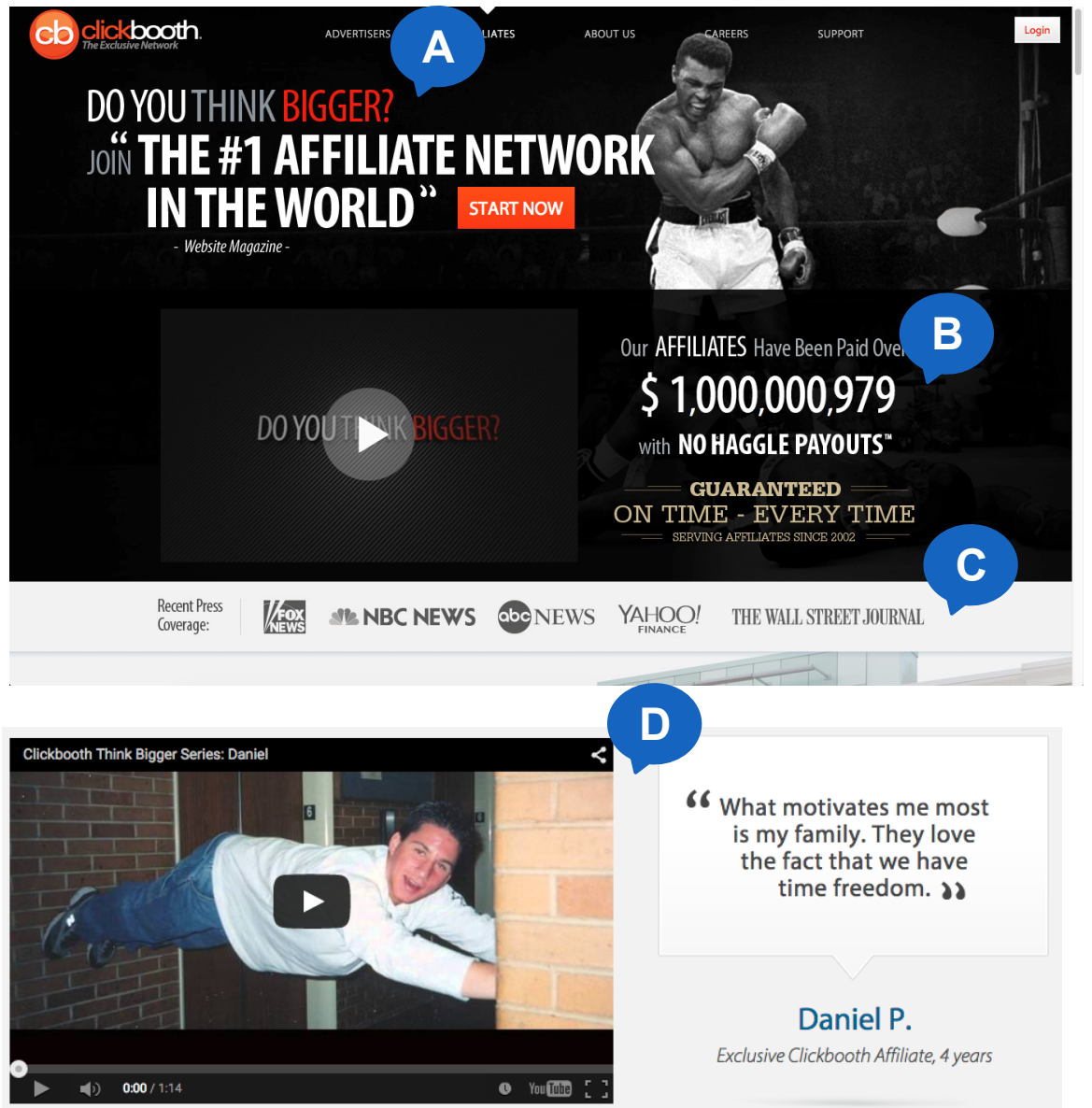

# **Affiliate Landing Page** Limited Social Proof, part 2

ClickBooth uses several methods of social proof on their Affiliates landing page.

- A. Qualifications bestowed by an authority, in this cas Website magazine, immediately create a sense of quality.
- B. Quantitative proof, such as the amount of money paid to affiliates in real time, let prospective affiliates know that the service really does pay out.
- C. Showing recent press coverage by widely known news agencies provides legitimacy to ClickBooth and their service.
- D. ClickBooth shows testimonial quotes from actual affiliates as well as video testimonials.

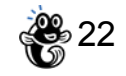

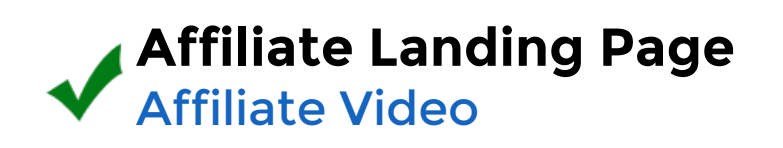

A. The intro affiliate video on the Affiliate landing page is very welldone. It clearly lays out the audiences and the value of the service to the audiences. It is recommended that this video be given more prominence on the page, perhaps leading off with the video instead of the intro tagline and copy. Intro videos can effectively communicate complex ideas quickly and require less work from users to consume and understand.

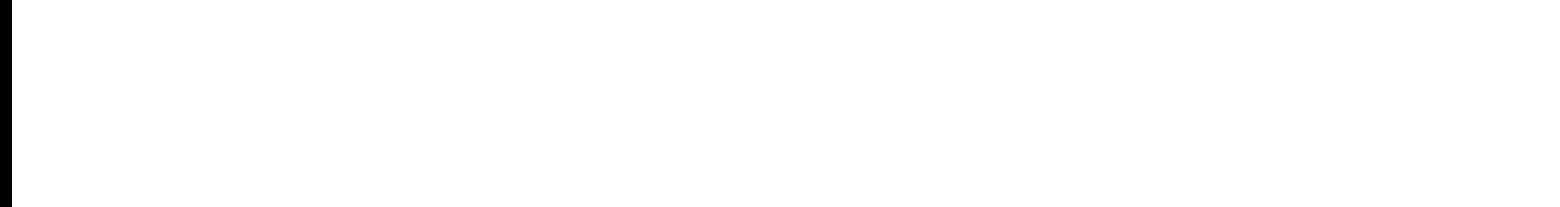

**A**

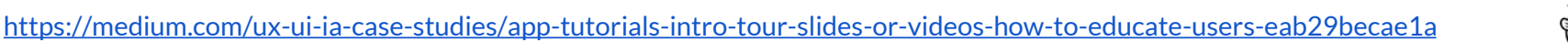

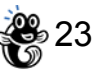

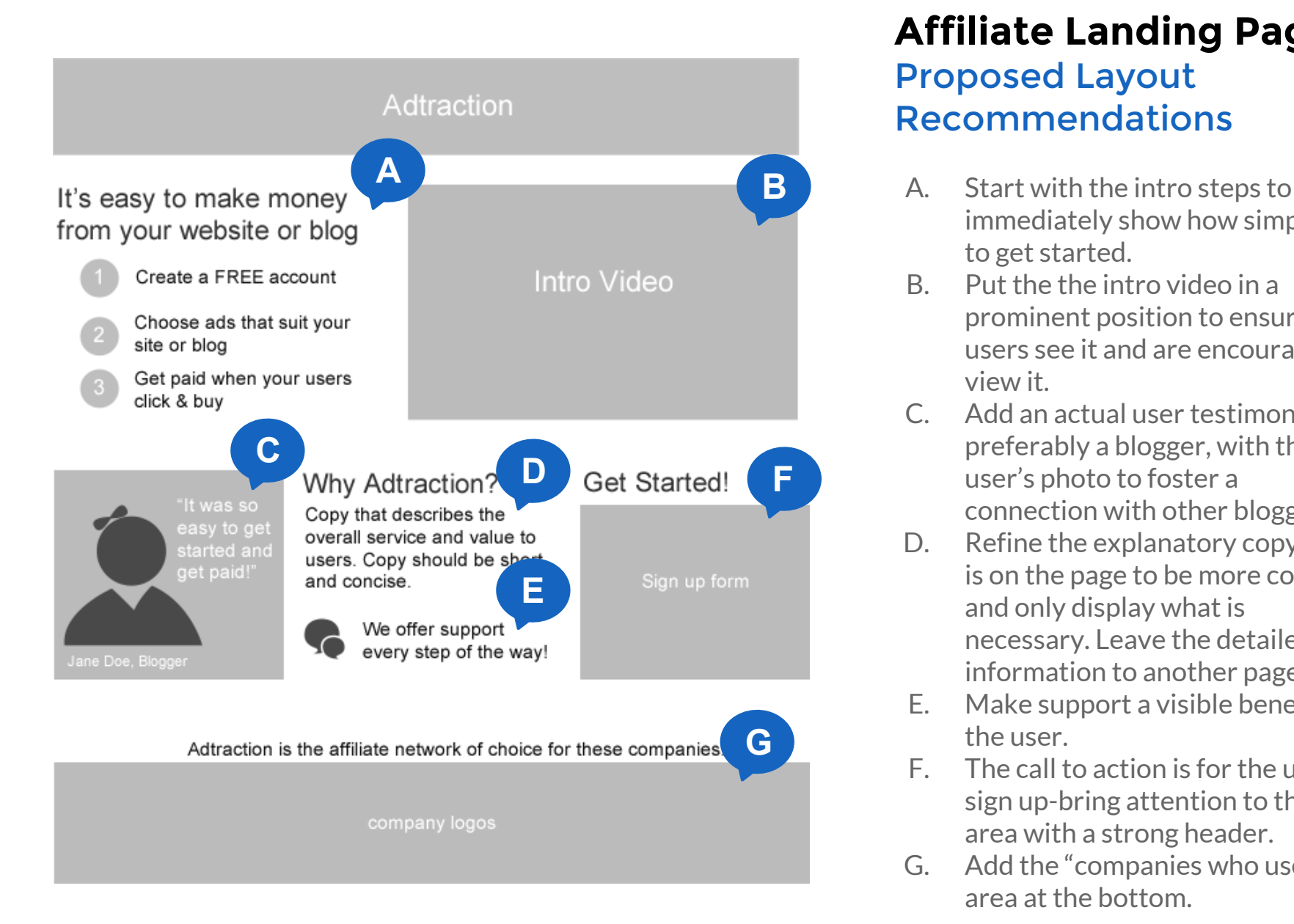

# **Affiliate Landing Page** Proposed Layout Recommendations

- immediately show how simple it is to get started.
- B. Put the the intro video in a prominent position to ensure users see it and are encouraged to view it.
- C. Add an actual user testimonial, preferably a blogger, with the user's photo to foster a connection with other bloggers.
- D. Refine the explanatory copy that is on the page to be more concise and only display what is necessary. Leave the detailed information to another page.
- E. Make support a visible benefit to the user.
- F. The call to action is for the user to sign up-bring attention to this area with a strong header.
- G. Add the "companies who use us" area at the bottom.

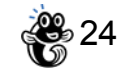

# Sign-up Process

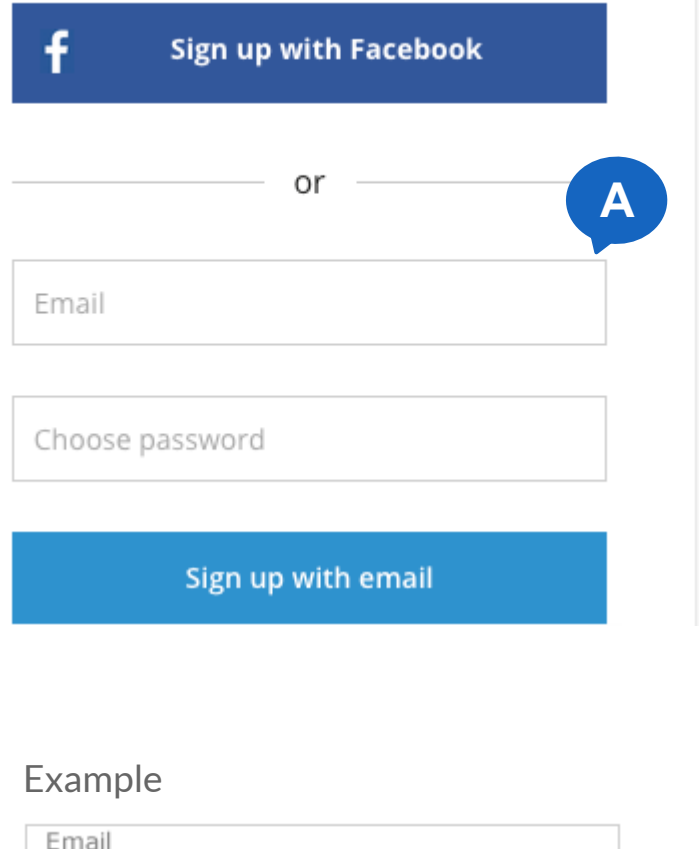

John@gmail.com

Password

TiMaPw 00123

Sign up with email

# **Affiliate Landing Page > Sign Up Process** Infield Form Labels

- A. The sign-up form uses infield labels rather than more conventional top or side-aligned labels.
- A. While infield labels look cleaner, they pose usability issues. Once the user has clicked into the field, the label disappears. If the user forgot what the label was, the only way to view the label again is to back out of the label. A better pattern is to use top-aligned infield labels, where the infield labels are aligned to the top of the form field and do not disappear once the user has started typing.

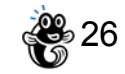

 $\bullet$ 

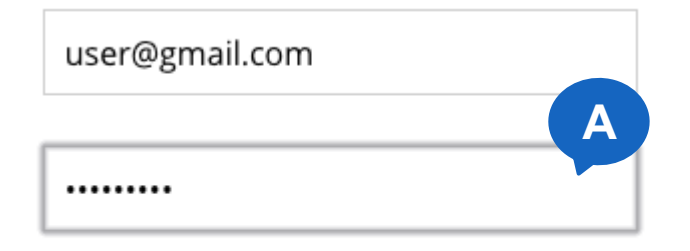

#### Sign up with email

#### Example

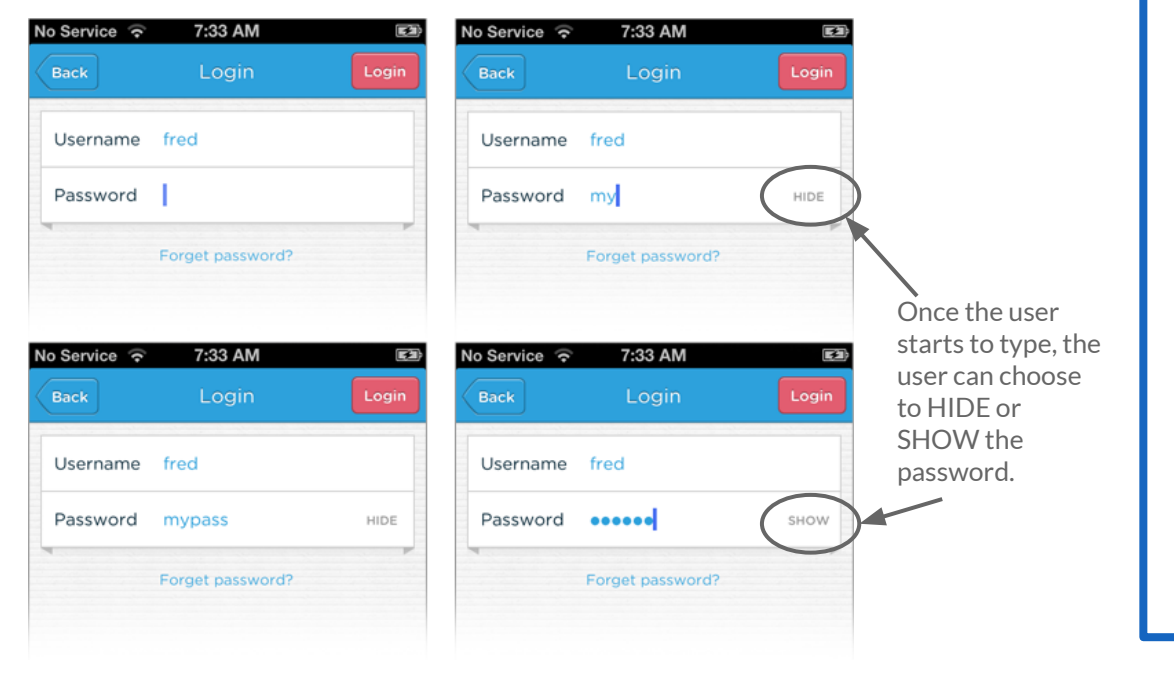

### **Affiliate Landing Page > Sign Up Process** Masked passwords

- A. There is no way for the user to see what they have typed in as a password or to verify the password as it is masked with circles as the only indicator.
- A. Masked passwords tend to cause users to create overly simple passwords so that it is easier to remember, and to also significantly increase help desk support due to forgotten passwords. Add the ability for users to unmask the password so that they can see what they are typing. They can choose not to use this feature if they are in an insecure location where security is an issue.

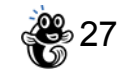

 $\bullet$ 00

#### **Welcome to Adtraction!**

Your account has been created. Next steps:

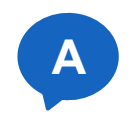

#### Confirm your email

We have sent you a confirmation email. Click the activation link provided in the email to confirm your email address and complete registration. If you did not get your confirmation email, check the spam folder in your email client. Contact support@adtraction.com for assistance.

#### Add a channel

Login to your account and add a channel. A channel is a place where you put banners or links to earn commission. It can be a website, a blog or a newsletter. It may also be paid advertising on, for example, Adwords or Facebook.

#### Apply to join an affiliate program

Adtraction verifies new websites within a few hours. When you have at least one approved channel in your account you will be able to apply to join the affiliate programs of your choice. When you are approved for an affiliate program you can access links and banners that you put on your blog or website to earn commission.

#### **Cilla** Dela **M** Follow @adtraction

If you ever need help while using Adtraction, please contact support@adtraction.com!

#### Example

# Welcome to Adtraction!

1. Confirm Email

2. Add a channel

3. Apply to join affiliate program

#### Next step: Confirm your email

Please check your email for a confirmation message sent by Adtraction and click the Activate Account link within the email.

If you did not receive a confirmation email, please check your spam folder. Resend confirmation email

### **Affiliate Landing Page > Sign Up Process** Confirmation of success

A. Once the user has added an email and password successfully, they are routed to a confirmation page. There are three main steps listed but no clear next step without having to read a paragraph of text.

A. Consider adding wizard steps with clear calls to action for each step. Use just in time instructions to guide the user rather than everything at once.

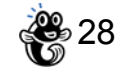

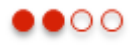

# **A**

Make sure you enter the correct username and password. Note that the system distinguishes between uppercase and lowercase characters.

Login failed

#### Forgot password?

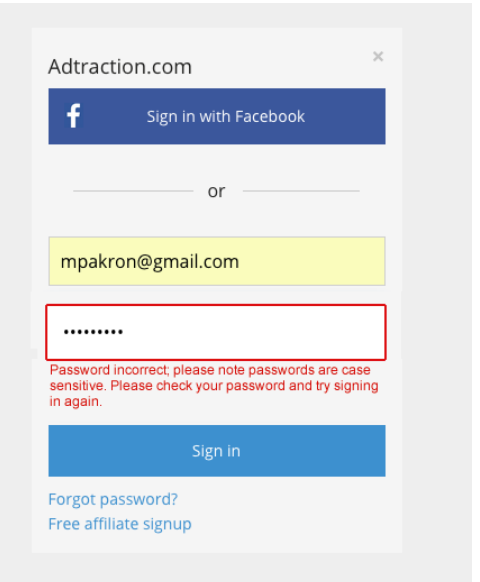

The error message and help text are in close proximity to the affected field, providing context and an immediate action for the user to take.

### **Affiliate Landing Page > Sign Up Process** Login Errors

A. If the user enters the incorrect password during the sign in process, they are routed to a separate error page without a Example example the clear next step.

> A. Most form errors should be handled on the form entry screen and should not route the user to a separate page. Add the error onto the sign in page where there is context for the user as to what to do next (try to sign in again).

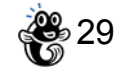

# **Form Validation Best Practices, pt 1**

There are four general components to effective form validation:

1. **Right time** of informing about problems/success

The right time to inform a user whether or not thy input correct information is immediately after the input. **Email address** This email is already registered. Want

to login or recover your password?

2. **Right place** for validation messages

Validation messages should be as close as possible to the affected field.

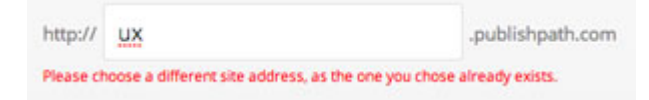

#### 3. **Right color**

marcin@testtest.com

The standard colors for validation messages are: red for errors, blue for information, yellow

for warnings, green for the confirmation of success.

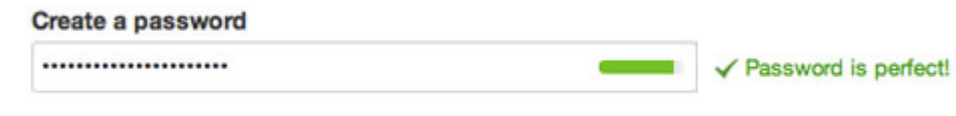

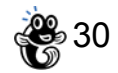

## **Form Validation Best Practices, pt 2**

#### 4. **Clear language**

Validation messages should clearly state what happened, how it can be fixed, and next steps.

Sorry, the username 'marcin', has already been taken. Please choose another username.

Examples:

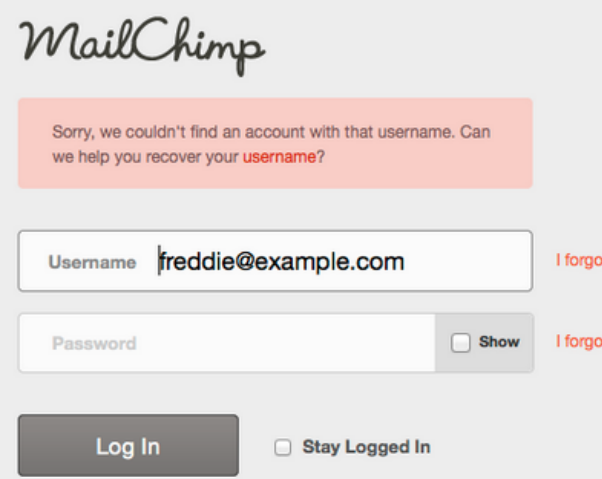

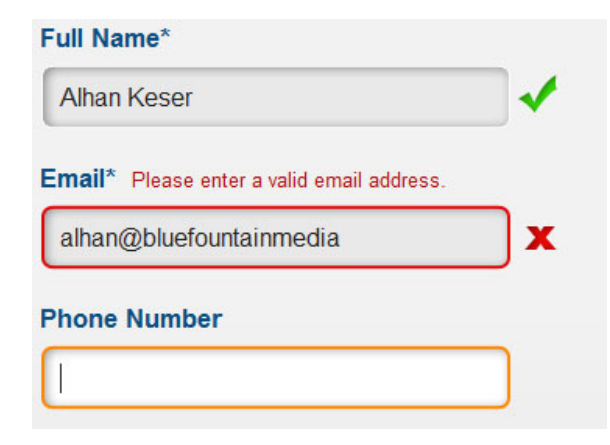

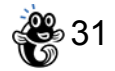

# Dashboard & Onboarding Process

- 
- 
- 
- 
- 
- 
- -

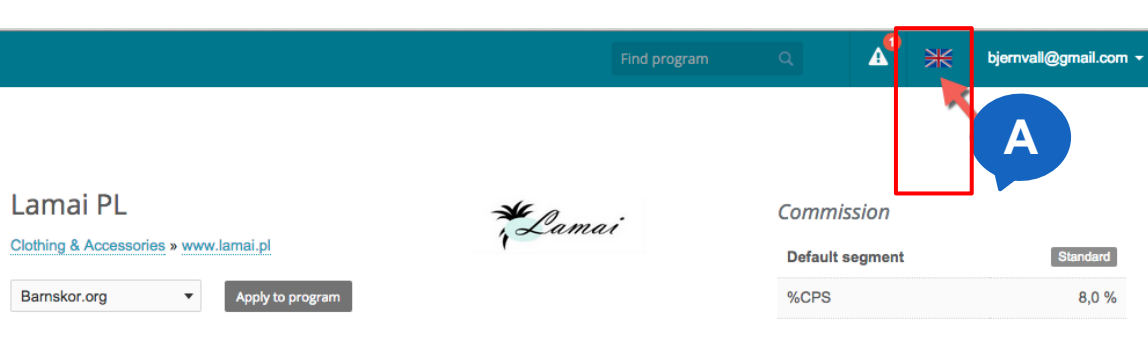

**Banners and links** 

**Text** 

All

**JPEG/GIF** 

Data feed

Last modified

Number of products

#### % CPS model

Lama

Sklep Lamai to firma, która wychodząc naprzeciw oczekiwaniom wszystkich kobiet, oferuje pokaźną kolekcję obuwia różnego rodzaju, które sprawdzi się na każdą porę roku. Buty, które cechuje nie tylko modny wygląd. Charakteryzuje je także świetne, precyzyjne wykonanie. Materiały wysokiej jakości gwarantujące, że obuwie to sprawdzi się nie tylko podczas jednego sezonu. Niezależnie od wysokości obcasów zapewniają komfort podczas codziennego noszenia. Można je swobodnie dopasować do stylizacji wieczorowej, dziennej jak i na różnego rodzaju ważne wyjścia. Próżno poszukiwać innych propozycji, które spełnią wszystkie oczekiwania, ponieważ takowych nie znajdziemy. To nie tylko obuwie spełniające wymagania najbardziej wymagających użytkowniczek, ale również tanie buty, które mimo przystępnej ceny, zyskują na niebanalnym wyglądzie. Każda z Pań znajdzie tutaj nie jedną parę butów, która na stałe zagości w jej szafie.

#### Getting started with **Adtraction!**

- Apply for an affiliate program (show me!)
- Put a banner on your website (show me!)
- Get your first click (show me!)

#### Nowe i atrakcyjne programy.

Zapraszamy do aplikowania na nowe programy w Adtraction:

Kredyty, pożyczki, inne:

- · Ferratum model CPS
- · Euroloan model CPS
- · Idea Bank Kredyt Firmowy model CPL (nowy i powracający kliet)
- CITI Bank Karta Premier Miles model **CPS**
- CITI Bank Karta Simplicity model CPS
- CITI Bank Konto model CPS
- Getin Bank iKredyt model CPS i CPA

# **Dashboard** Language picker doesn't

#### affect all text

 $\overline{3}$ 

20

23

377

2015-07-25 02:50

A. Changing the language to English does not translate all the page text into English, leaving certain portions in other languages.

A. If you are going to present the user with the option to choose their language, make sure that all copy in the application is translated and not just portions of it. If the user can't read the nontranslated copy then they can't make decisions that involves that copy. All of the program descriptions are in non-english languages, greatly affecting how users will be able to determine which programs they wish to apply to.

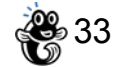

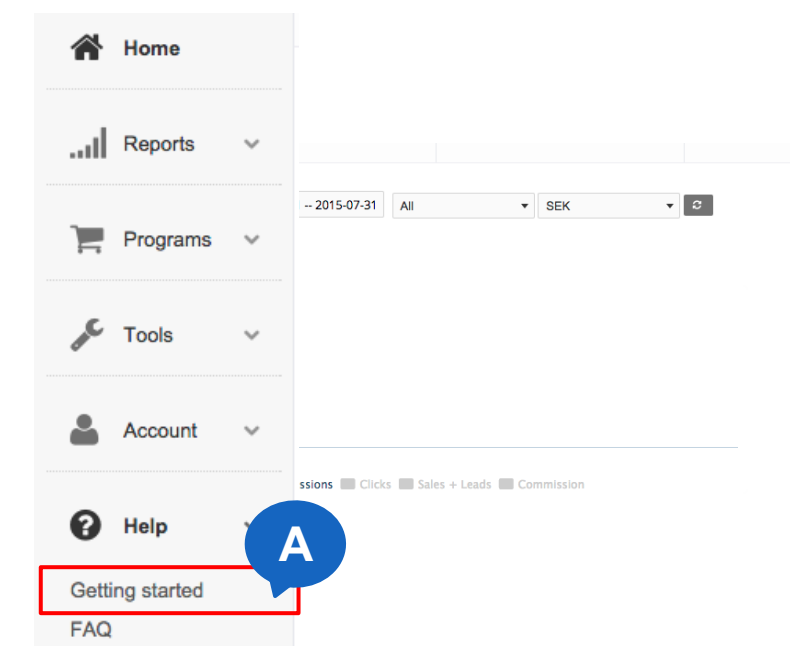

## **Dashboard** Help > Getting started

A. The Getting started link under Help turns the Getting started box on the dashboard on an off, though there is no indication that that is the expected behavior.

Change link label to: Turn Getting started off, and Turn Getting started on, to make it clear to the user what action the link will take on the screen. This may also benefit from being a button rather than a link since it is an action and not navigation.

#### Primary commission

2015-07-01 - 2015-07-31

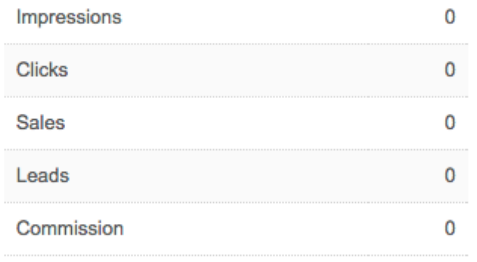

Getting started with

Primary commission

 $2015 - 07 - 01 - 2015 - 07 - 31$ 

Apply for an affiliate program (show me!)

Put a banner on your website (show me!) Get your first click (show me!)

Adtraction!

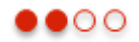

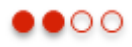

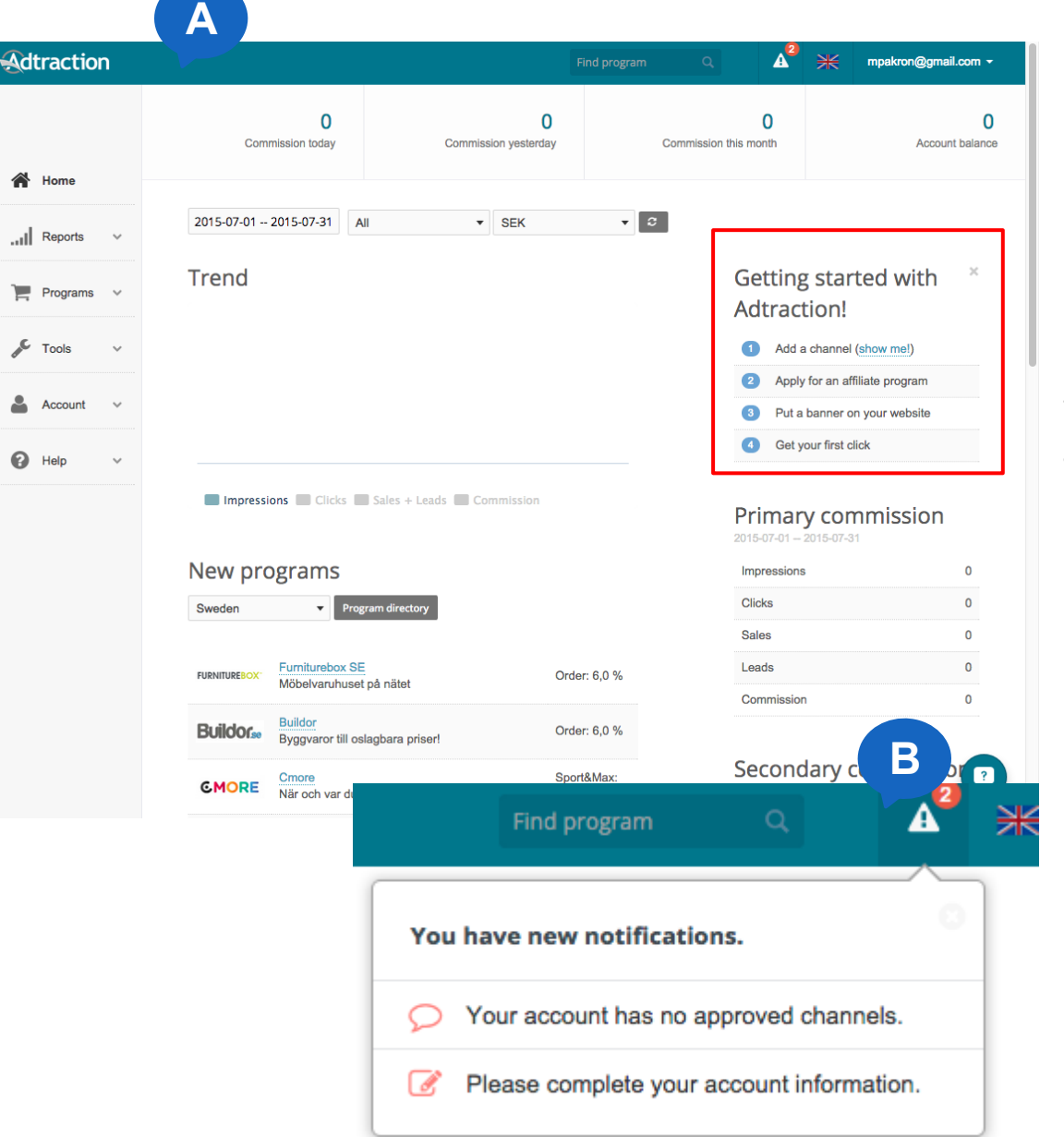

### **Dashboard** Not clear what to do next, pt 1

First-time users to the service, particularly novice users such as bloggers, may become overwhelmed by the dashboard. Adding contextual guidance can make the process seem less intimidating.

- A. When a user first logs into the dashboard, the instructions for what to do next blend into the other content, making them hard to find.
- B. There is a notices area that uses an icon that looks like a warning symbol that provides some guidance for the user, but it is not clear that clicking on an item will route to the specified action.

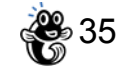

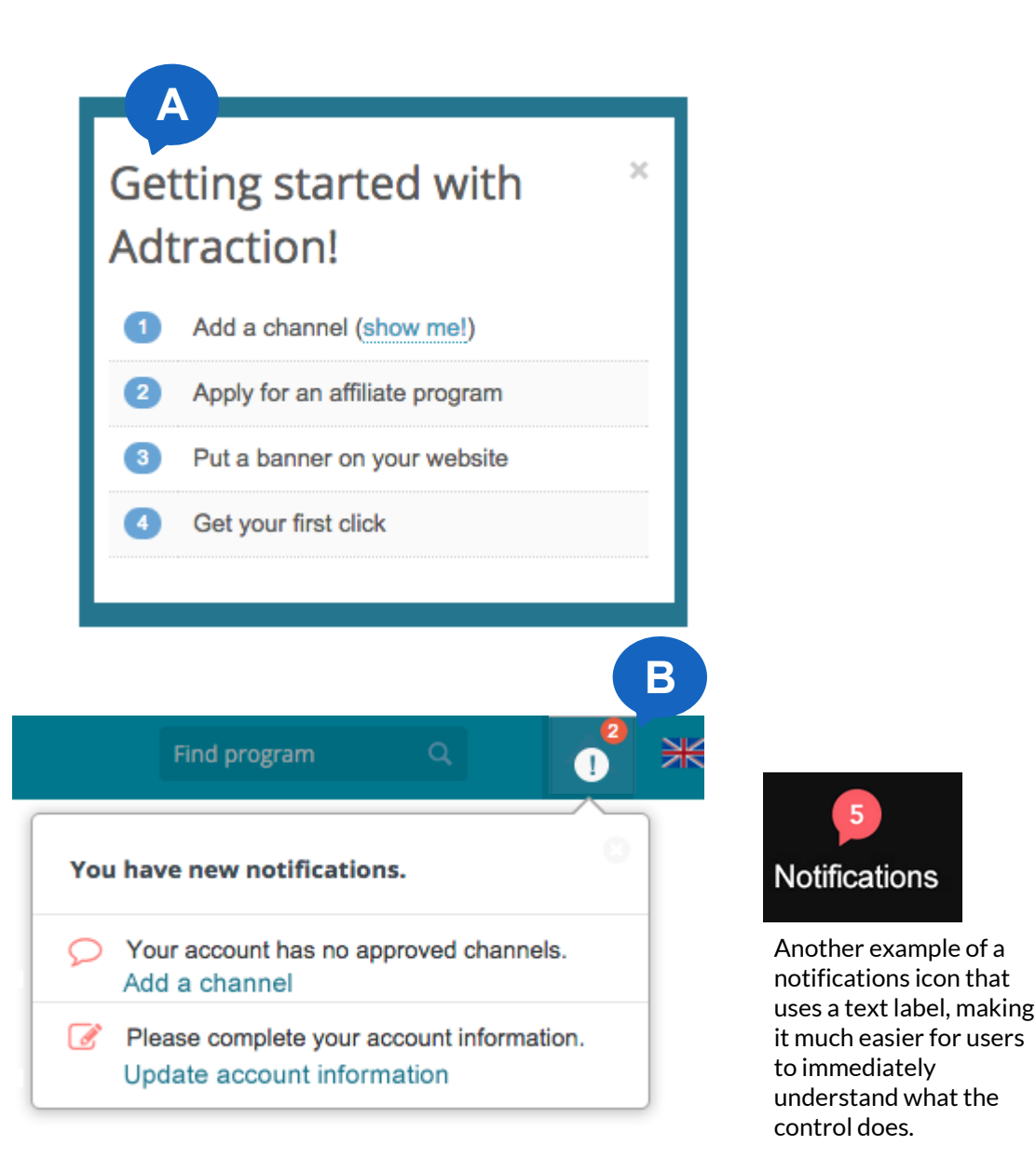

5

# **Dashboard**

### Not clear what to do next, pt 2

- A. Make the next steps box more prominent and easier to see. This can be easily accomplished by simply adding a noticeable blue border around the box.
- B. Add action links to each item within the Notifications area to make it clear to the user what they need to do next and how. A warning icon may not be the best visual for a notices area as it indicates that a problem may exist instead of that there are system messages for the user. Changing the icon slightly can keep the same message idea while removing the "warning" aspect. Adding a text label to the icon helps to remove any ambiguity as to the meaning of the icon.

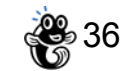

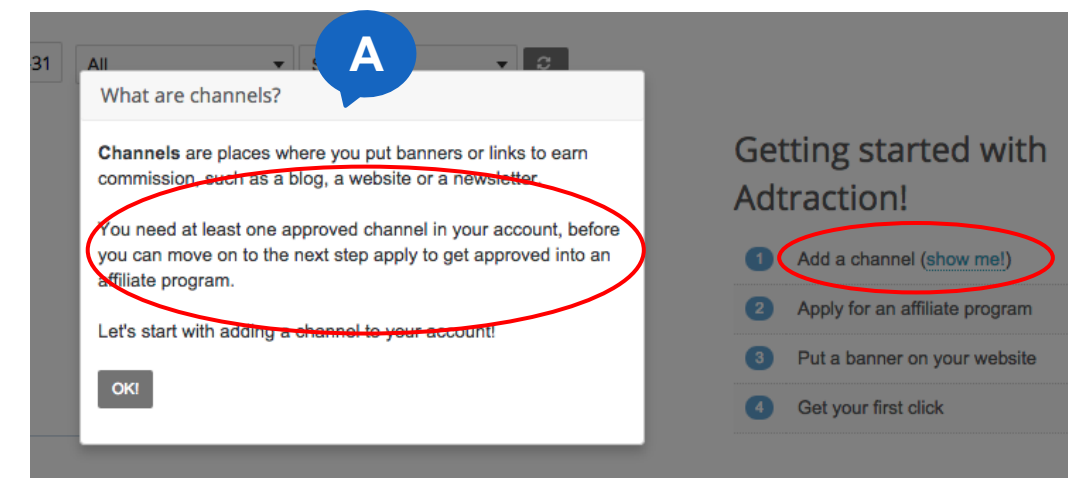

### **Dashboard** Adding a Channel, pt 1

- A. The getting started box has an actionable link for step 1 : Add a channel, though it is not clear what "show me" will do. The link opens a modal with helpful information about what a channel is, though there are some copywriting issues in the second paragraph that could confuse the user.
- A. "Show me" suggests visuals; consider adding a screenshot of the Add Channels screen that shows a channel that has been added within the instructional box instead of just text. Add a comma within the copy of the second paragraph, "..before you can move on to the next step, apply to get approved into an affiliate program."

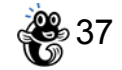

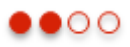

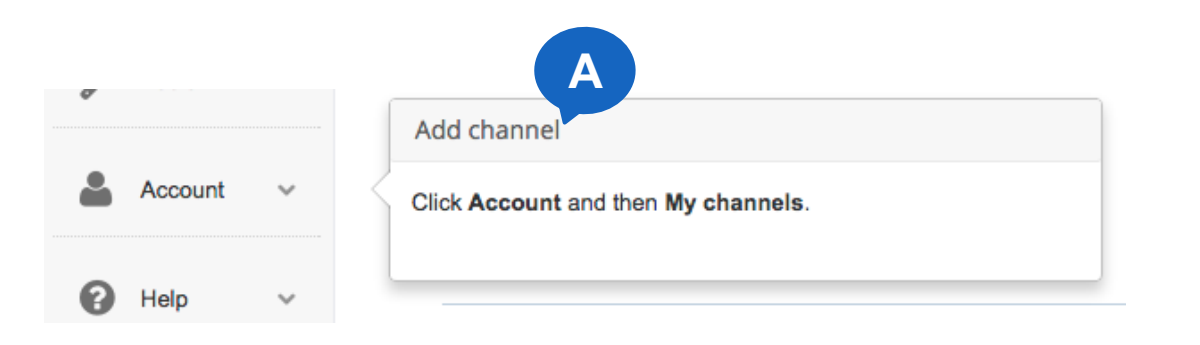

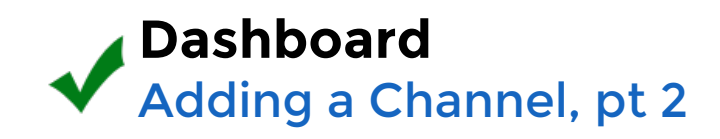

A. Clicking "ok" on the previous screen then displays a guided message that tells the user exactly where to click next. This is a great feature, though it could stand out a bit more from the rest of the screen-consider adding a colored border or a colored header background behind "Add channel".

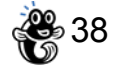

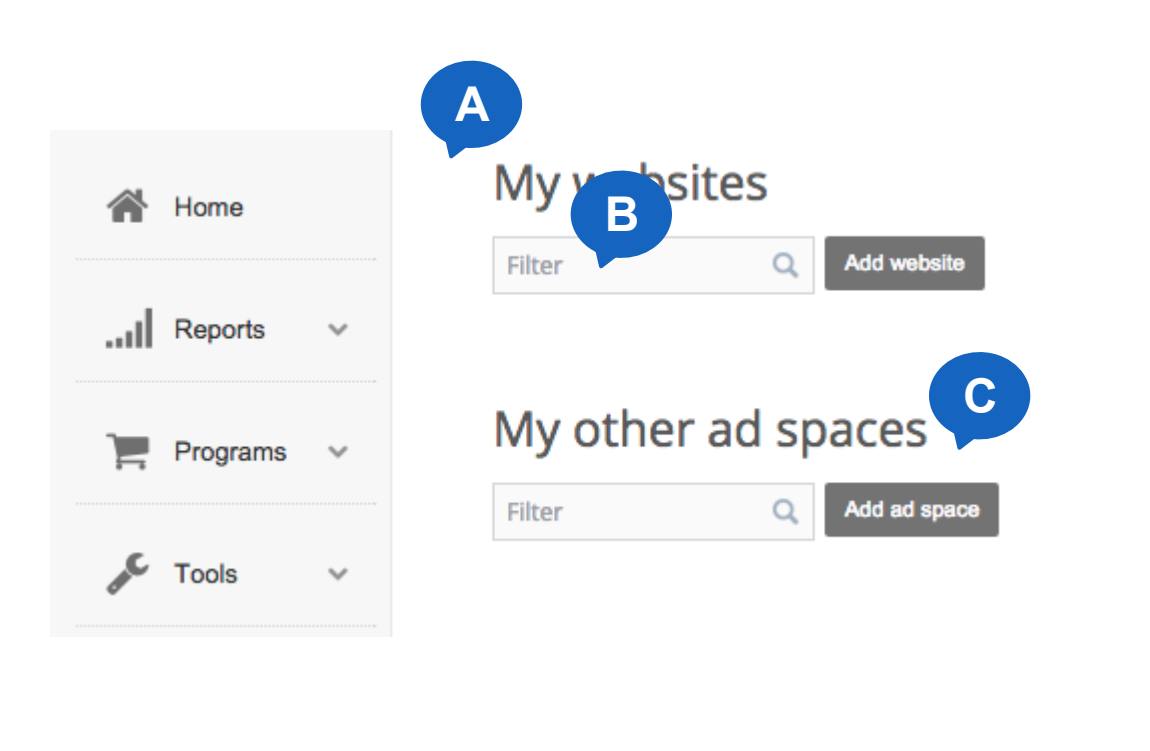

# **My Channels** Adding Channels

- A. Once the user follows the instructions on the previous screen, they are routed to the M Channels screen, though there is no page title to indicate the screen name nor any more guidance to the user as to what to do next.
- B. What does "filter" mean in connection to the two text fields on the screen? Why is there also a search icon within the same field?
- C. What does "other ad space" mean? This field also has the same issues with the "filter" and search icon.
- A. First-time users will need guidance throughout the entire on-boarding experience. Add an instructional box to the screen to indicate what the user should do next. Add a page title so it is easy for a user to know where they are within the Dashboard.
- B. "Filter" and the search icon do not appear to perform any function within the text field. Remove these labels as they could confuse your users.
- C. Provide a description as to what "other ad spaces" means.

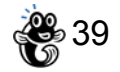

 $\bullet$ 

### Add website

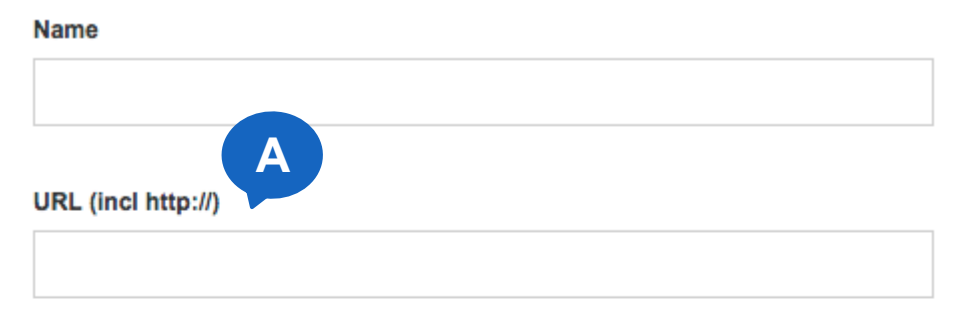

#### **Description**

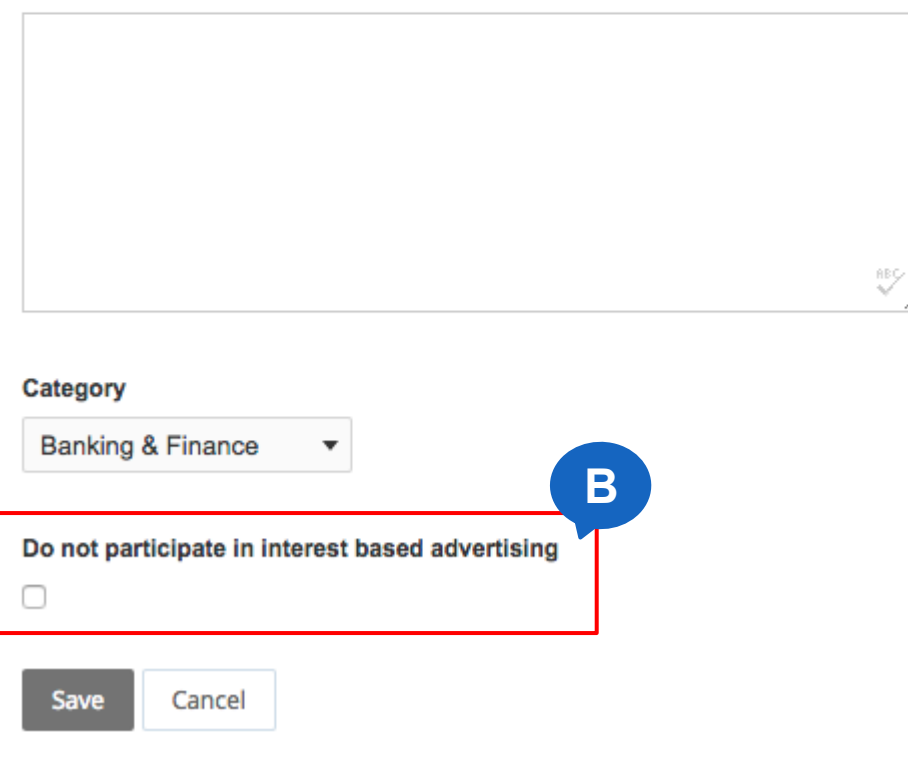

### **My Channels** Add Website, pt 1

- A. Adding a url on the My Channels screen routes the user here, where they are required to add the url again. The user could literally add the word "cat" to the website field on the previous page and still be routed here.
- B. What does this mean? Does clicking this mean the user will not put ads on the page? Isn't that the whole reason to add a channel?
- A. Is there a need for the previous screens text field if it does nothing but route the user to this page? Consider removing the field on the Add Channel page or even adding this form to that page instead of requiring the user to enter a field, click a button, then get to the form they need to fill out.

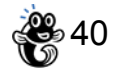

ഹറ

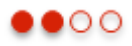

#### Category

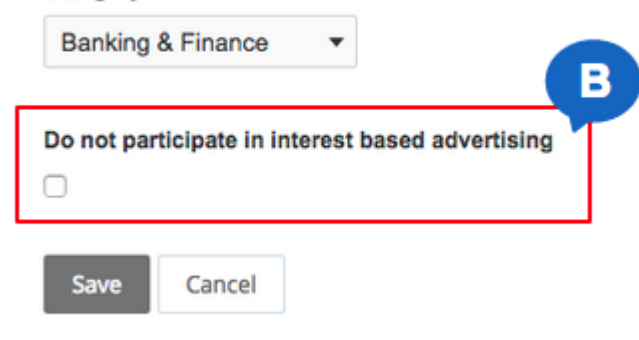

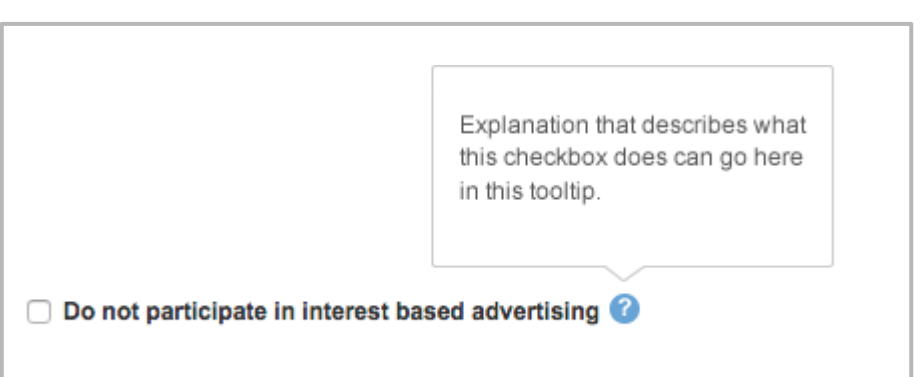

Example of a tooltip for a field.

#### **My Channels** Add a Website, pt 2

B. If this check box is necessary, add descriptive text or a tooltip next to it to provide help text for the user. If using a tooltip, have it activate on click, not on hover. Hover as an action doesn't translate well to other mediums, such as touch devices.

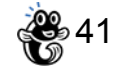

#### Add website

#### Name

#### URL (incl http://)

#### **Description**

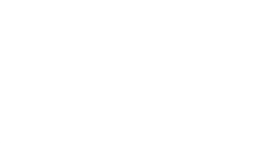

#### Category

**Banking & Finance**  $\overline{\phantom{a}}$ 

#### Do not participate in interest based advertising

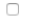

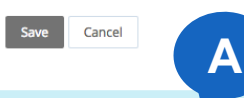

#### **Website guidelines**

Adtraction welcome most types of sites that have a well thought-content. However, we reserve the right to reject sites that are deemed to have too low potential in affiliate marketing.

- Incomplete sites with little or no content are not accepted - Blogs should have been active for at least six months - No adult sites or offensive content

#### Add website

#### Website guidelines

Adtraction welcome most types of sites that have a well thought-content. However, we reserve the right to reject sites that are deemed to have too low potential in affiliate marketing.

Example of the guidelines placed at the top of the form with high-contrast background and text.

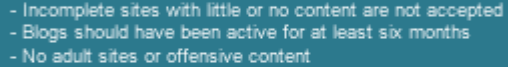

Name

URL (incl http://)

#### **My Channels** Add Website, pt 3

- A. The website Guidelines are located at the bottom of the form that they pertain to and are rendered in blue text on top of a blue background, making reading the text difficult.
- A. Move the guidelines to the top of the form and change the text color to dark grey or black to ensure sufficient contrast for reading, or darken the blue background and change the text to white.

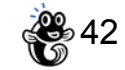

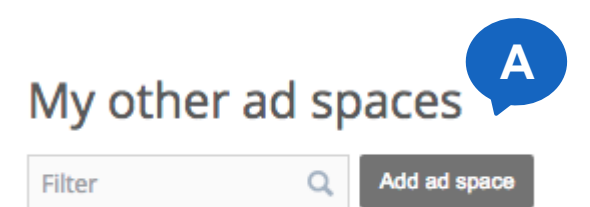

#### **My Channels** My other ad spaces

- A. This field seems to serve no purpose other than to route the user to the Add ad space screen. The user could add any text into the field and the result would be the same, routed to Add ad space with no carryover of the entered text.
- A. If this field is really just a button to route users to a new page, remove the fields and just have two buttons on this screen, one for Adding a website and one for Adding additional ad spaces. Make it clear what the differences are between a website and an additional ad space.

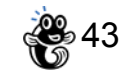

#### Add ad space

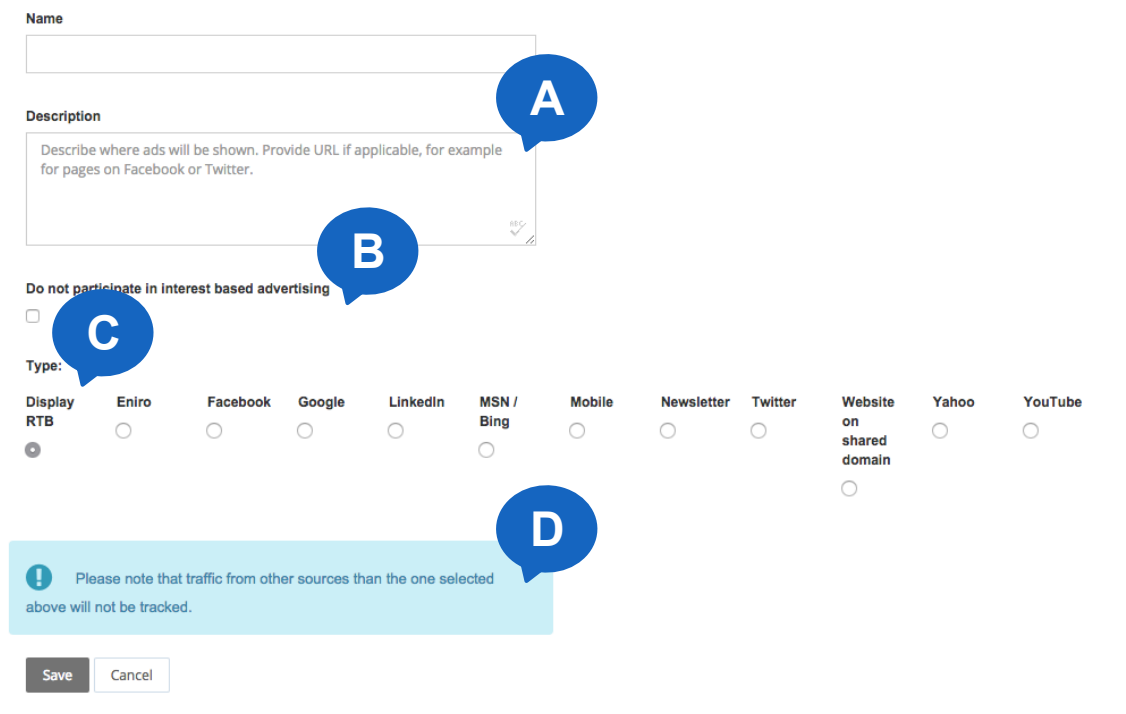

### **My Channels** Add ad space, pt 1

- A. The instructions for this field are set inline and disappear as soon as the user starts to type.
- B. This field has the same issues as on the Add website screen.
- C. The Type radio button selector is not laid out in an efficient manner, and is even more difficult to use on mobile due to the collapsing of the radio controls into a grid.
- D. This info box has the same contrast issues as the Add web site screen.

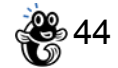

#### Add ad space

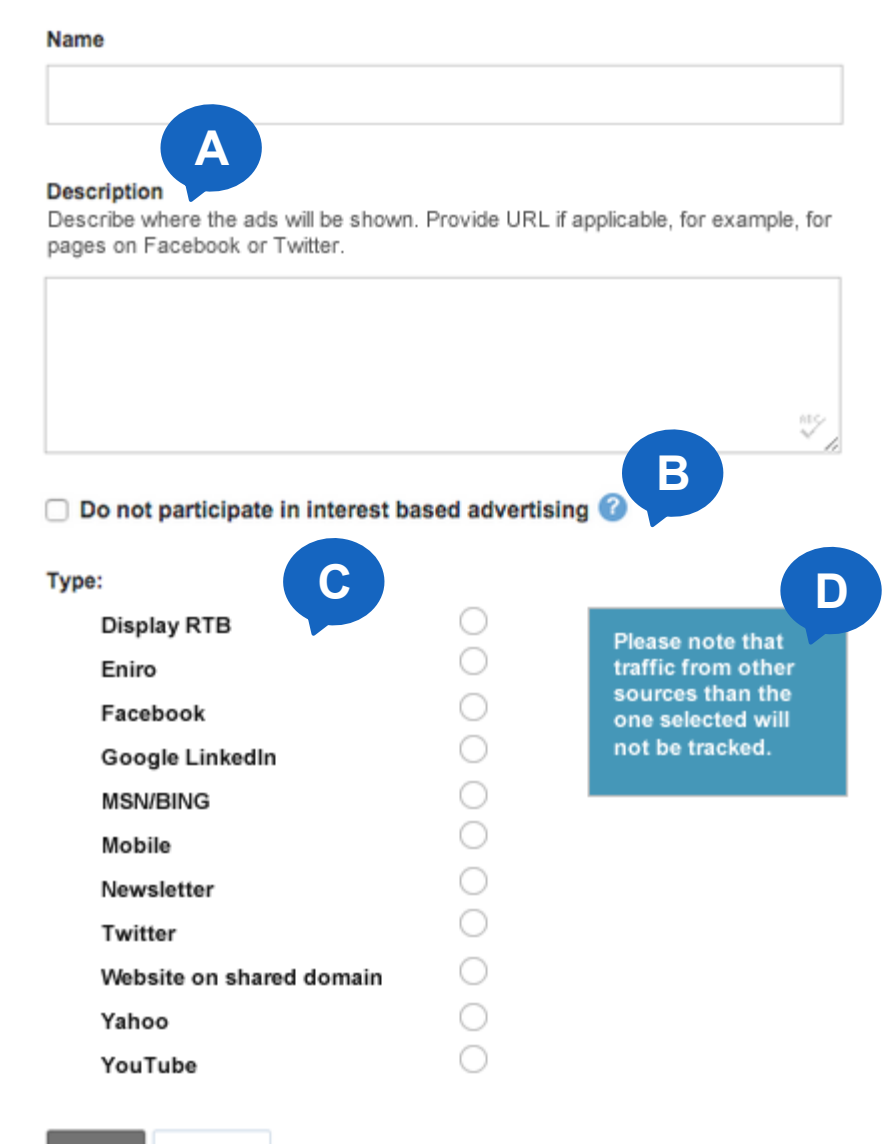

#### **My Channels** Add ad space, pt 2: Recommended Layout

- A. Move the instructions to above the box so that they are persistent on the page.
- B. If this check box is necessary, add descriptive text or a tooltip next to it to provide help text for the user. If using a tooltip, have it activate on click, not on hover. Hover as an action doesn't translate well to other mediums, such as touch devices.
- C. Align the Type choices vertically to increase the readability of the choices and to improve rendering on mobile devices.
- D. Increase the background color saturation and change the text to white to improve readability; move the info box to closer proximity to the area it pertains to.

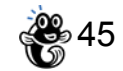

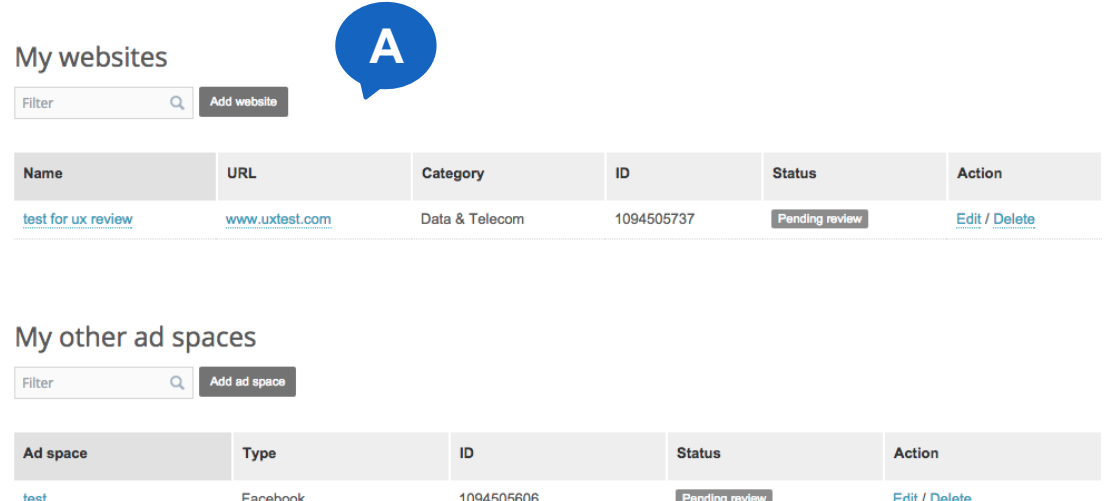

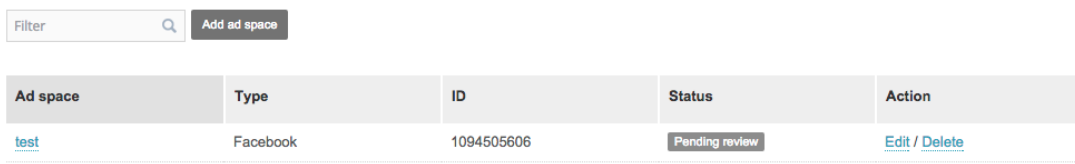

## **My Channels** What does the user do next?

- A. After the user adds a website and other ad spaces, they are routed back to My Channels. There are no next steps for the user to take indicated. Both actions have a "pending" status-what does that mean for the onboarding process? Is the user blocked from moving on to the next step until their spaces are approved?
- A. Continue to provide a guided experience for the user until they have successfully completed all steps of the onboarding process. Provide clear next steps on this screen. If the user must wait until their spaces are approved, let them know that and provide guidance on what steps, if any , they can take until they are ready to move on to the next full step.

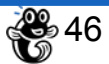

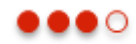

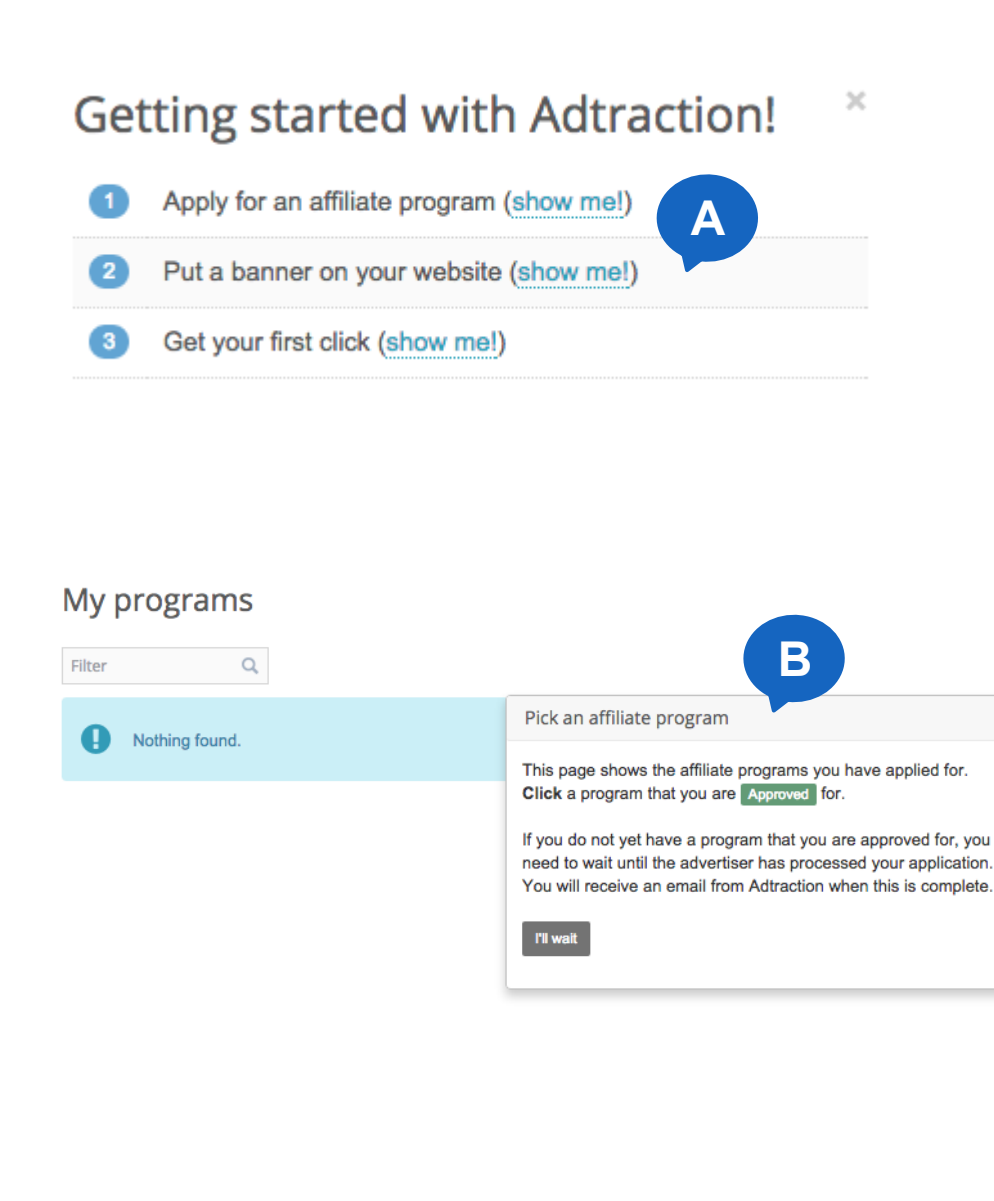

# **Dashboard** All steps are activated

- A. Once a channel has been approved, the next steps are displayed on the Dashboard. Each step is now activated, allowing users to move forward in the process before they can actually complete each step.
- B. The user can skip 1 and go to 2, which will route them to the My programs screen and a message telling them that they have no approved programs.
- A. It is recommended that only the next steps that the user can actually take be activated.
- B. If all steps stay activated, provide them with next steps. On this screen, let the user know that they have to apply for a program first, and provide the onscreen instructions for doing so.

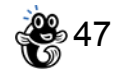

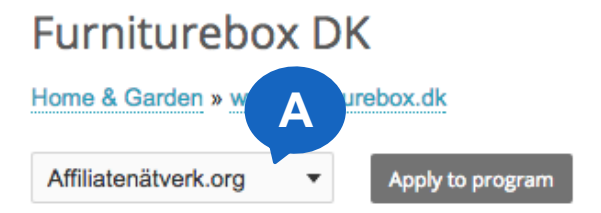

**FURNITUREBOX** 

Furniturebox tilbyder produkter fra kendte mærker sammen med en egne producerede produktsortiment og dermed vi kan hi møbler til lav pris.

Takket være et tæt forhold til nogle af Europas bedste tekstil leverandører, kan vi også tilbyde dig en bred ty

Furniturebox retningslinje og Identitet- Møbler Portal f

Annoncør godkender den forrige måneds transaktion måned. Annoncører faktureres efterfølgende for godk Normalt udbetales til udgivere næste måned.

Publisher kan ikke handle via deres egne links.

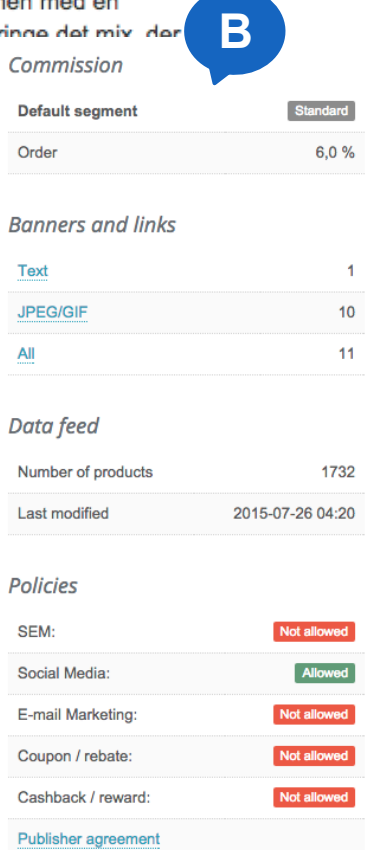

#### **Programs** Program description page

- A. The program description pages have a dropdown with a list of the user's approved channels. There is no instructional text letting the user know that they must select a channel and then click Apply to program.
- B. There are no descriptions of the other content on the page. What does the Banners and links section describe? What about the policies?
- A. Provide instructional text indicating to the user that they must select a channel before they click Apply.
- B. Provide either on-screen descriptions or tooltips in order to give the user full explanations of all elements that are being listed.

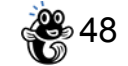

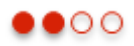

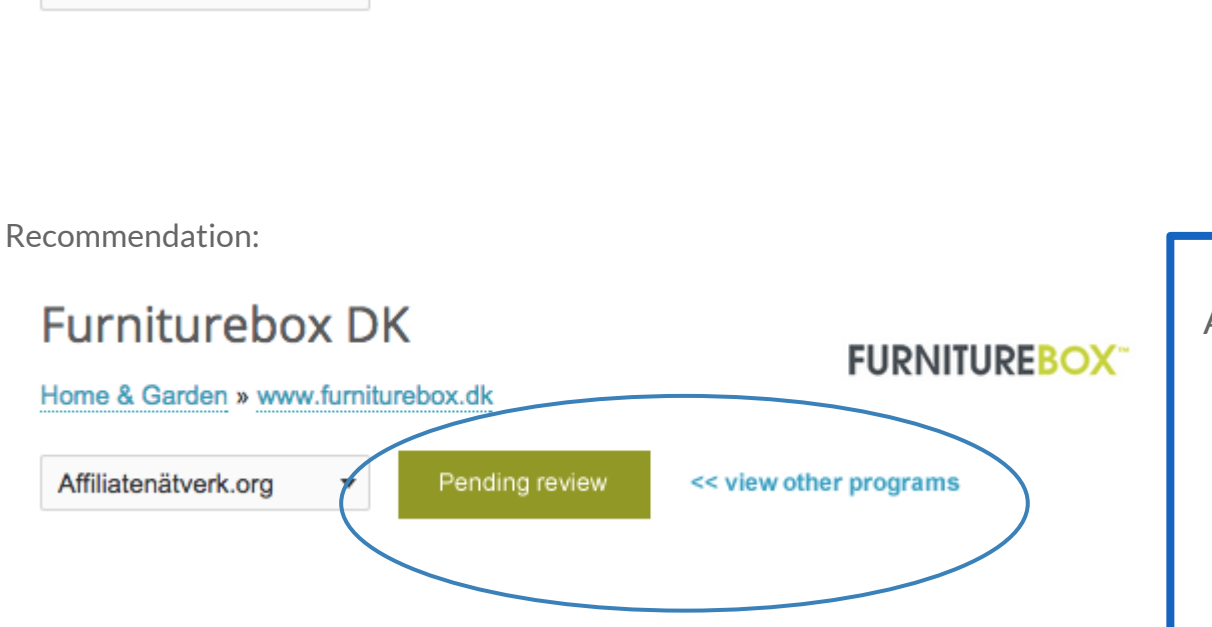

**A**

**Pending review** 

# **Programs** Pending

**FURNITUREBOX** 

- A. Once the user clicks Apply, a modal is displayed asking them to agree to the terms. Agreeing to the terms closes the modal and changes the Apply button to a Pending label. It is not obvious that any actions have been applied to the page. Users may not realize that anything happened. There is also no next step for users to take.
- A. Visually change the label with shape or color to make it more obvious to the user that an action has taken place. Display a next step for the user to take, such as viewing other programs to apply to.

**Furniturebox DK** 

Affiliatenätverk.org

Home & Garden » www.furniturebox.dk

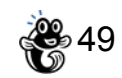

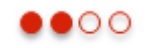

#### My programs

Filter

 $\alpha$ 

**A**Program Channel **Status** Accept Inkomstförsäkring **Custom link** Accepted Ränta.org **Banners** Accepted **Adtraction Banner Hosting** Presentz.se **Banners Custom link** Accepted **Adtraction Banner Hosting** Hotelljakt **Banners Custom link** Accepted **Adtraction Banner Hosting** Billigt.biz **Custom link Banners** Accepted **Adtraction Demo Advertiser Billigt.biz Banners Custom link** Accepted **Adtraction SE** Presentz.se **Banners Custom link** Accepted **Adtraction SE Billigt.biz Banners Custom link** 

#### **My Programs** No guidance

- A. Programs the user has been accepted to display on My Programs. There are no instructions or next steps for the user on the screen as to what to do once they are accepted into a program.
- A. Continue on-boarding guidance until the user has successfully completed all steps for at least one program. Provide on-screen instructions for how to add the program codes to a user's site.

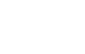

ഥറ

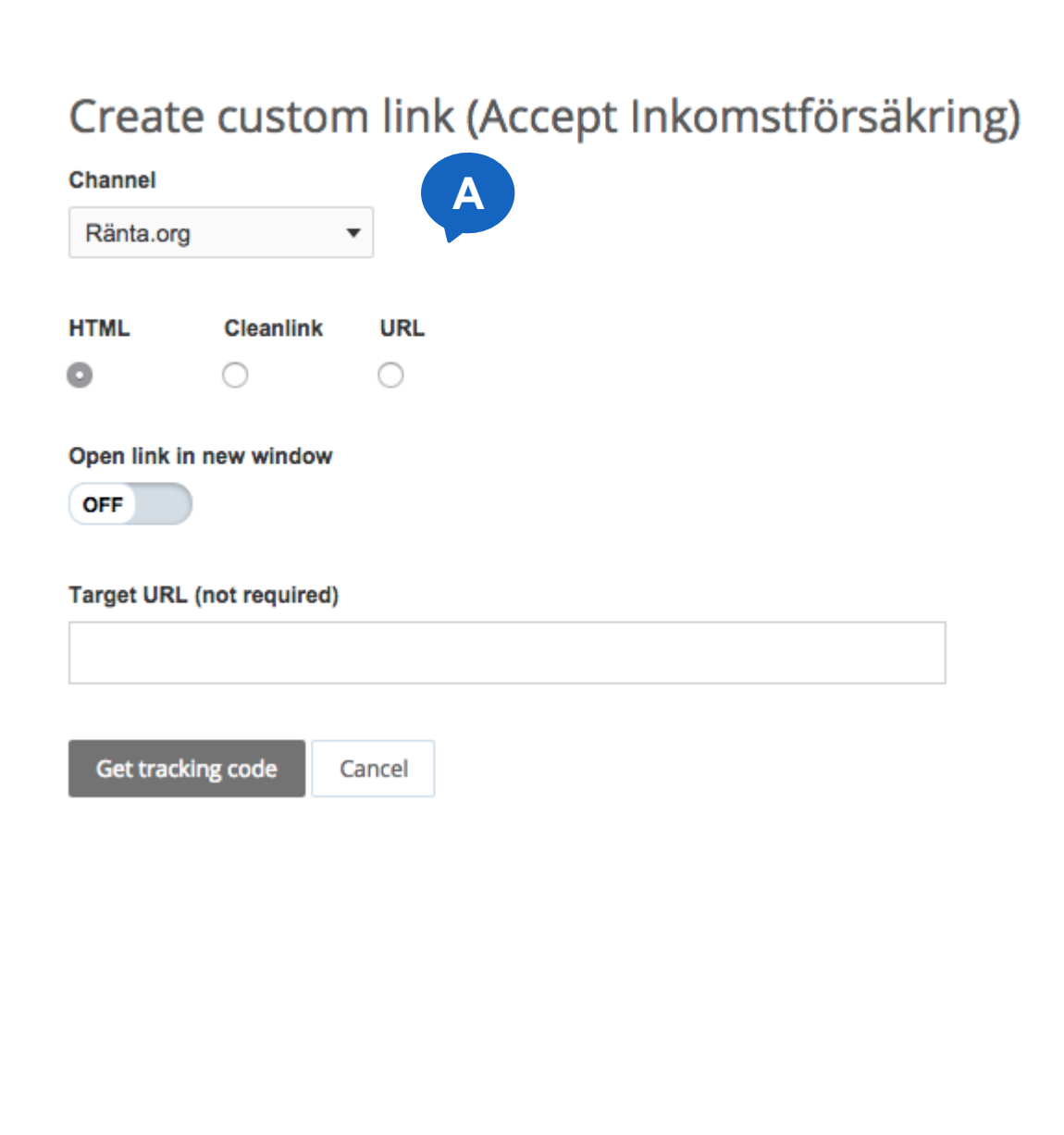

## **Create custom link** No instructions

- A. The Create custom link screen has no explanations for any of the fields. These are not obvious fields; novices may have no idea what a "cleanlink" is or what a target URL is.
- A. Do not assume that users will know what every field means or that a dropdown with the label *Channel* is sufficient explanation as to what to do with that field. Provide on-screen instructions for each field on this form or provide tooltips-the user should have all of the information that they need to successfully submit this form on the screen.

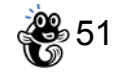

 $\circ$ 

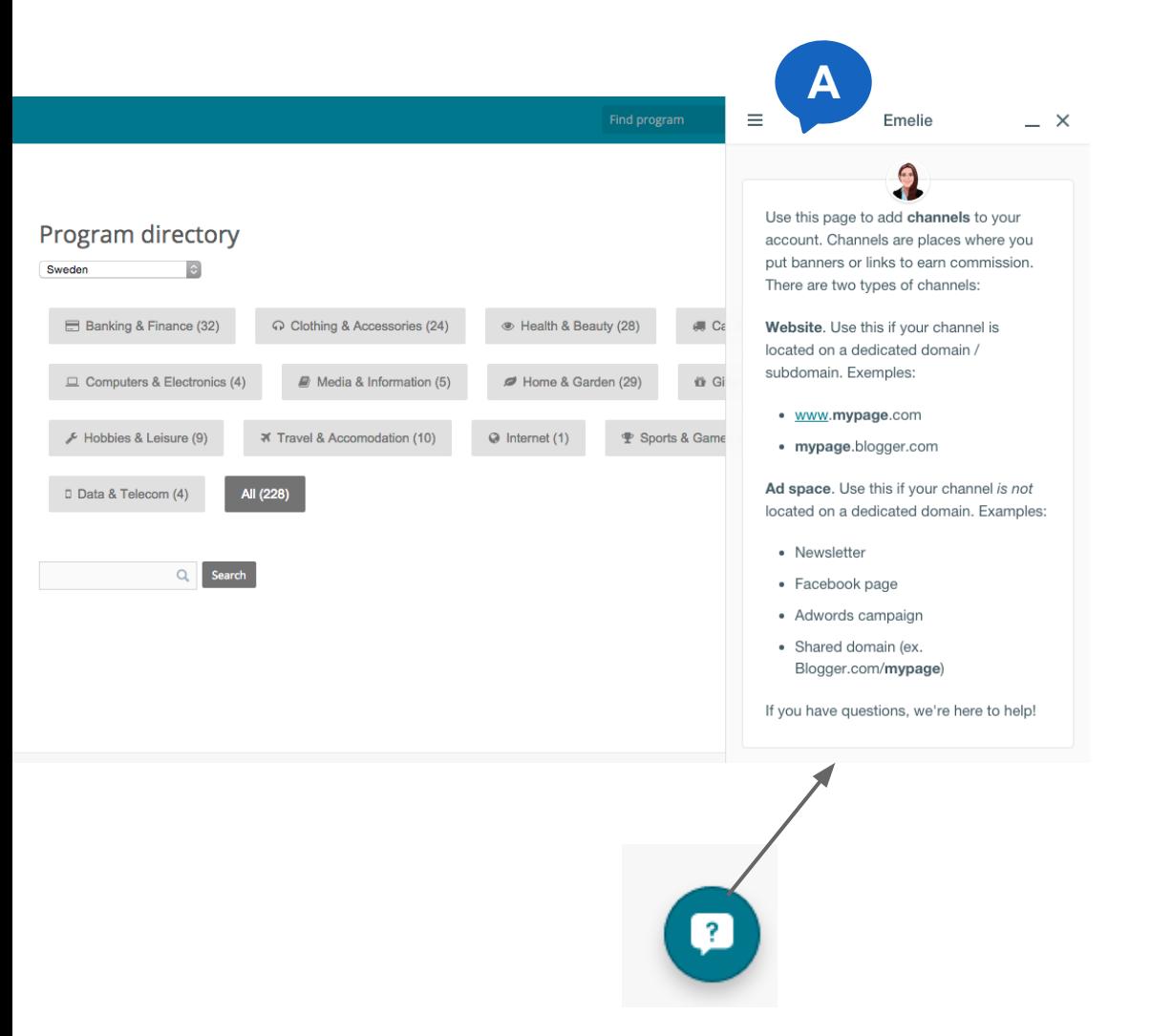

#### **Dashboard** Hidden Guidance

- A. Useful instructional text is being hidden in the Chat icon that displays at the bottom right of each screen.
- A. Guidance should not be hidden under an icon that commonly means Contact or Chat. Also, the same guidance is displayed on all screens and is not contextual. If you are going to display guidance, make sure it applies to the screen that the user is currently on and is easy to find.

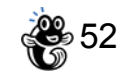

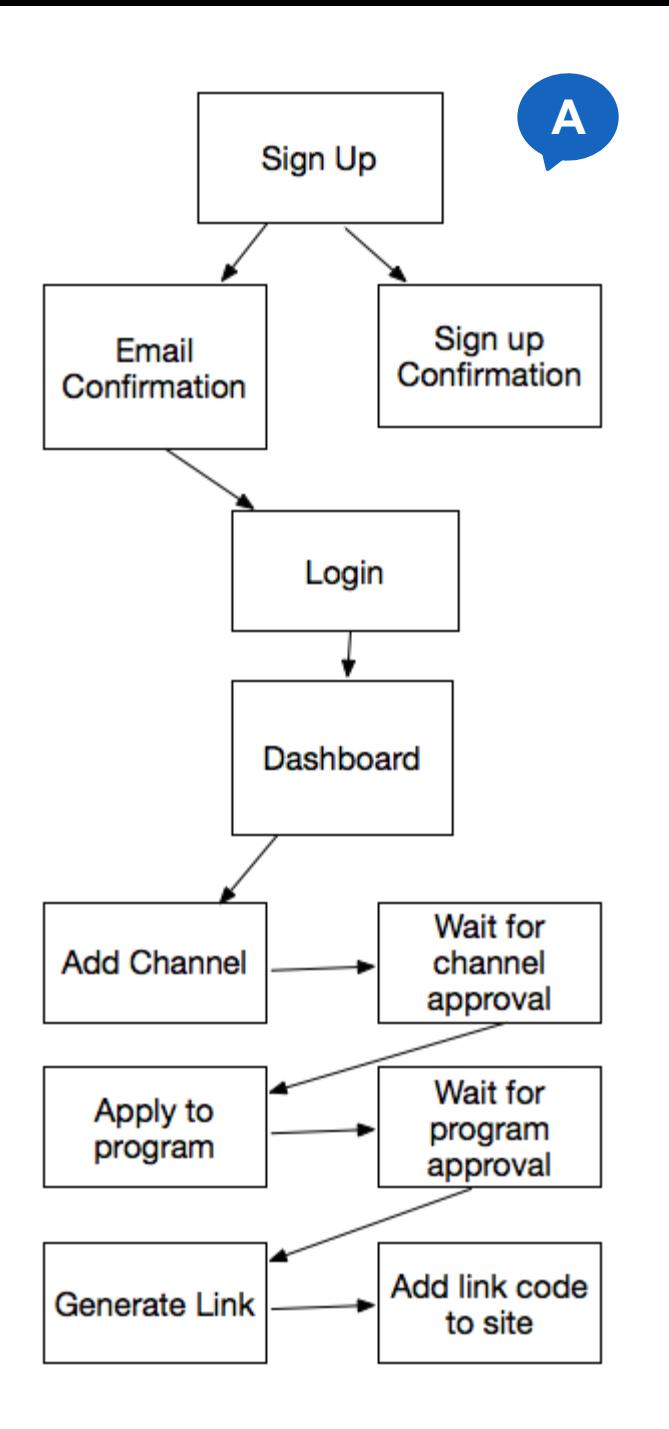

#### **Onboarding Process** More complicated than presented

A. The actual new user onboarding process contains around 11 steps and screens that the user has to go through before they are fully onboarded. Two steps require the user to wait for approvals.

A. Give the user a task that they accomplish while waiting for the system. While waiting for their channel to be approved, users can be reviewing programs. While waiting for program approval, users can be applying for multiple programs. Make sure users don't get hard stops in the process that would cause them to exit the Dashboard.

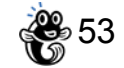

 $\bullet$  $\circ$ 

# **Onboarding Process**

#### Recommendations

New user onboarding for novices is an area that requires refinement. There are several things that can be done to improve the process and make onboarding as smooth as possible:

- Email confirmation: is it really necessary for the user to confirm the email before they can sign in? Can the user confirm the email at a later time? If so, once the user has signed up, they can move directly to an affirmative confirmation screen and login.
- Once the novice logins, onscreen guidance should be highly visible, friendly, and direct the user through each onboarding step. The user should never be left at a screen with no guidance.
- Consider creating an onboarding overview video in the same visual style and tone of the intro video. The video could display on an overlay once the user log in for the first time.
- Once the user has been guided to a step that requires approval, be sure to reassure them that they are completing steps successfully and provide a next step that the user can take other than just waiting. For example, after the user has added a channel, provide a reassuring message and suggest that while they are waiting to go check their email and confirm the email address they signed up with.
- The default dashboard is an overwhelming collection of visualized data and content. Consider only showing what is applicable to the user. New users should not have to see Trends or commission statistics as there is no data for a new user.
- Simplify forms: Several of the forms and screens the user encounters during the onboarding phase have vague text labels, no instructions or guidance, and are not laid out in a manner that is easy to understand. Review each screen and remove complexity wherever possible. Add descriptive labels, tooltips, and instructional text, and add guided tour overlays that can be turned off by the user.

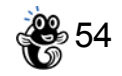

### **Onboarding Process**

Recommended Confirmation/Login screen

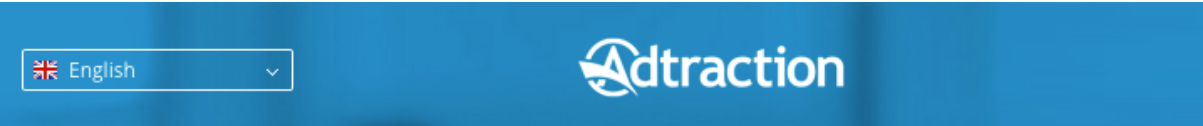

# **Welcome to Adtraction!**

Your account has be successfully created! Now you can login and add a channel!

Adtraction has sent you a confirmation email. Please click the link within the email within the next 3 days to confirm your email.

### Let's get started by logging in!

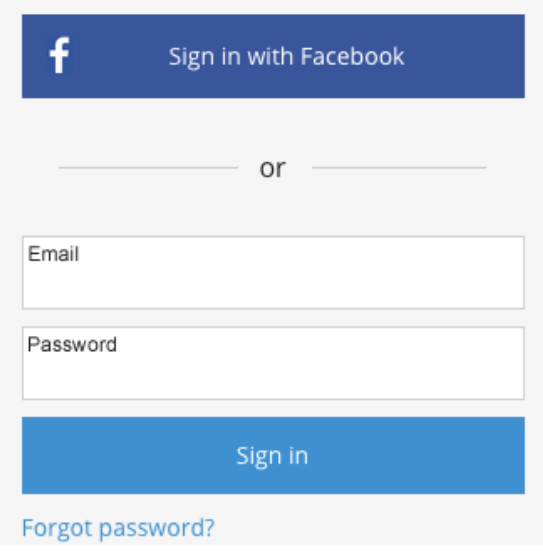

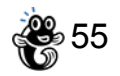

# **Onboarding Examples**

Onboarding is the process of signing up a new user to a service. The service Revert does a great job of signing new users up and guiding them throughout the process.

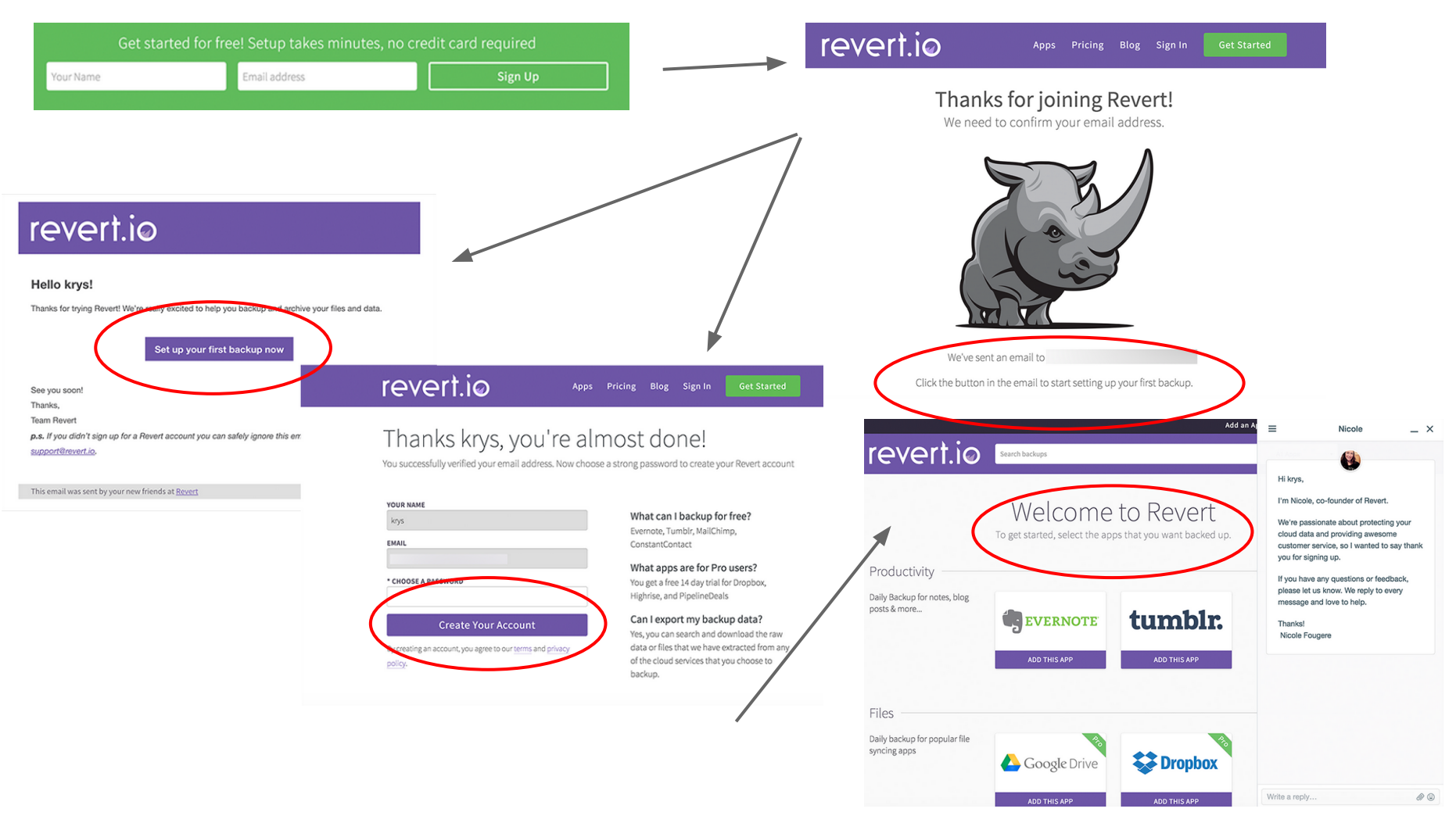

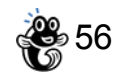

# Transaction Report

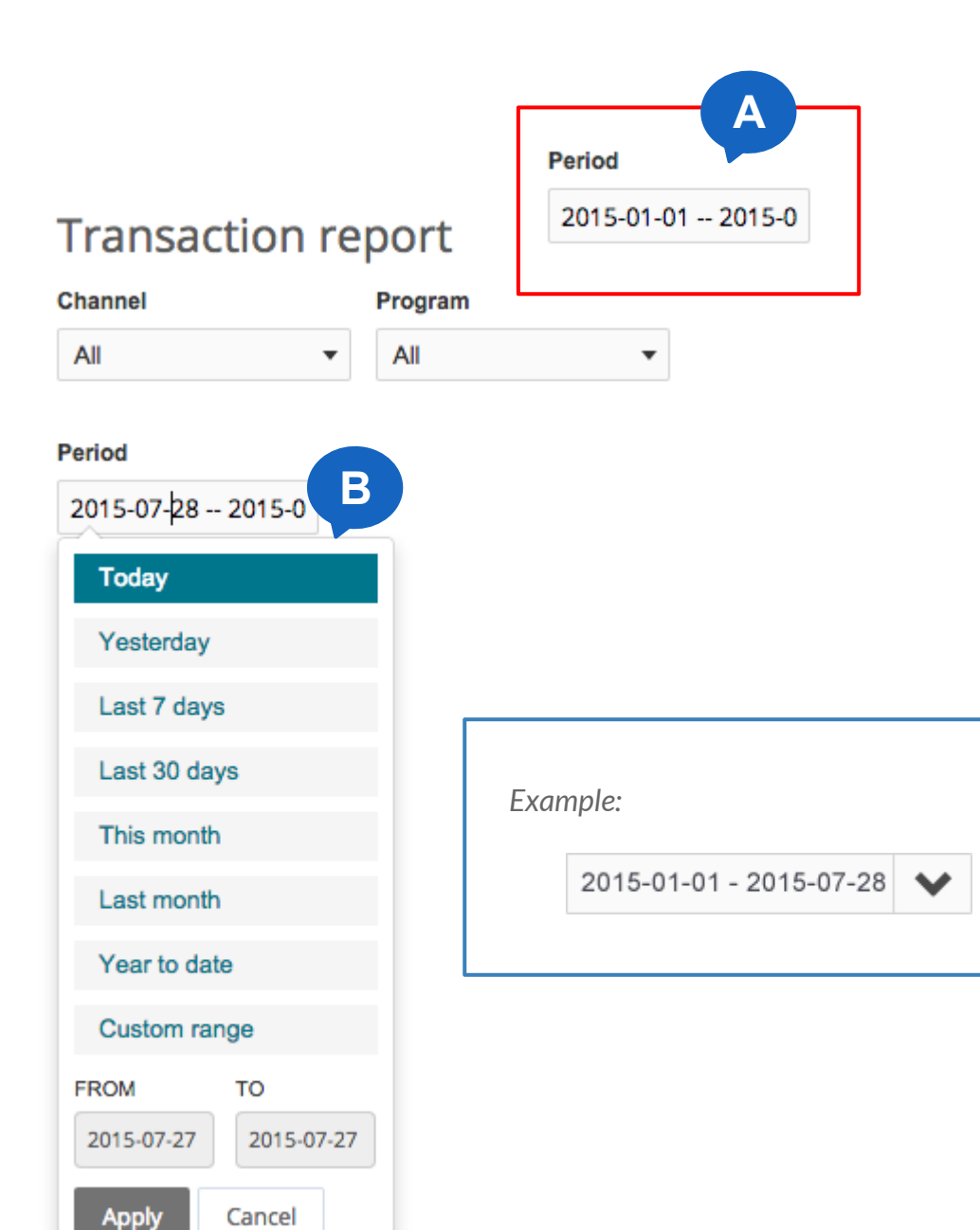

# **Transaction Report** Report Period Dropdown

- A. The Period field has no indication that it is actually a dropdown form, it appears to be a text field.
- B. The text that displays within the field does not read immediately as a date range and the whole range is not visible within the field.
- A. Add an arrow next to the field to indicate to the user that the field is meant to be clicked in and that there are more options.
- B. Lengthen the field so that the full range can be displayed.

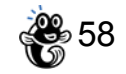

 $\bullet$ 

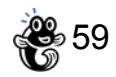

 $\bullet$ 

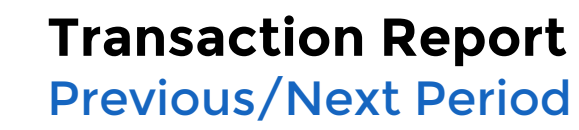

- A. Next to the Run report button are two player-type controls, traditionally rewind and fast forward. The user must hover over the controls to see that they are affecting the time period.
- A. If these controls are used, they should be next to the Period field and not next to the Run report button. Instead of using text-less control, use text-label controls that explicitly state what action each control will take on the screen.

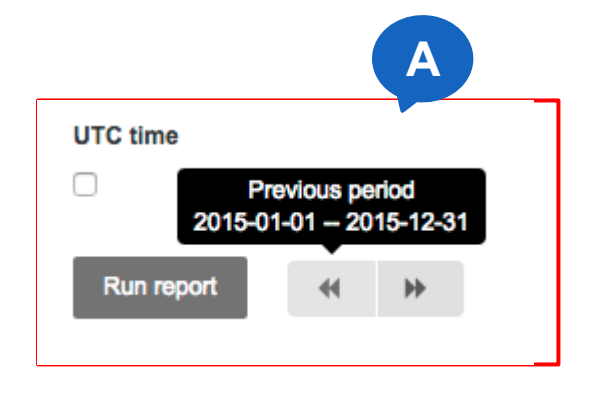

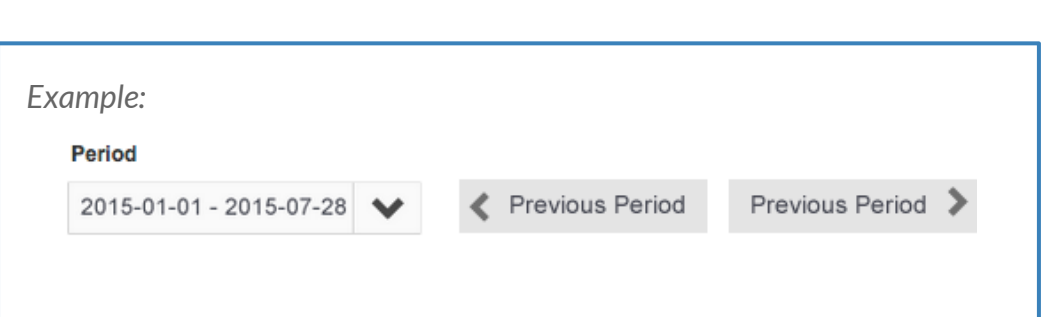

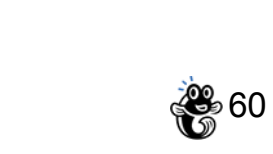

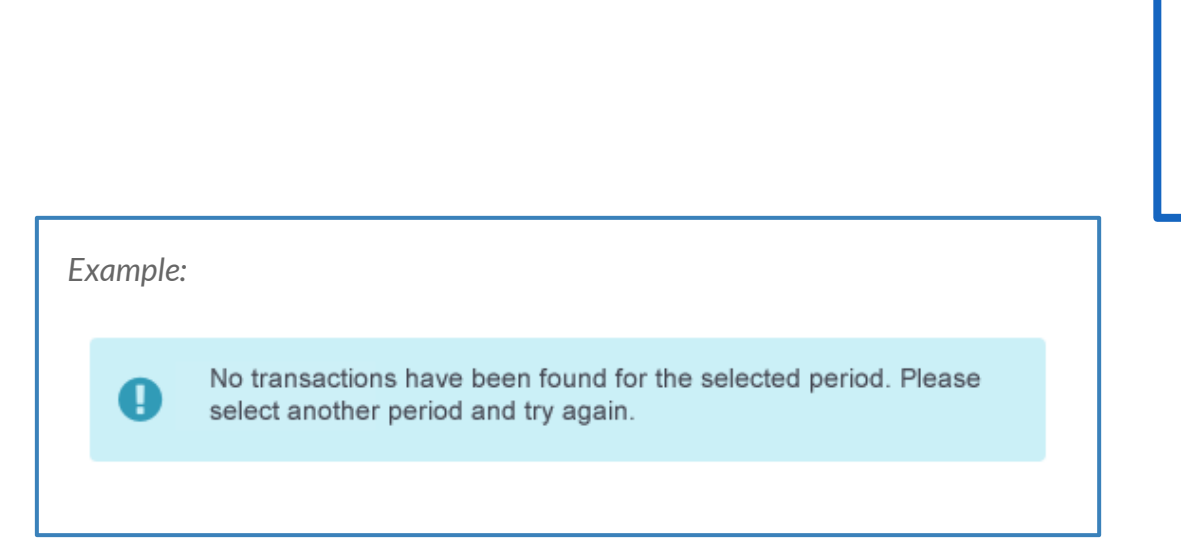

Nothing found.

# **Transaction Report** No results found message

- A. If the user runs a report and there are no results, the message to the user is an unhelpful "Nothing **<sup>A</sup>** found."
	- A. Error messages should be helpful and provide ways for the user to move forward or correct the issue. Make sure that the tone is polite and reassuring.

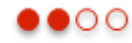

# Responsive Design

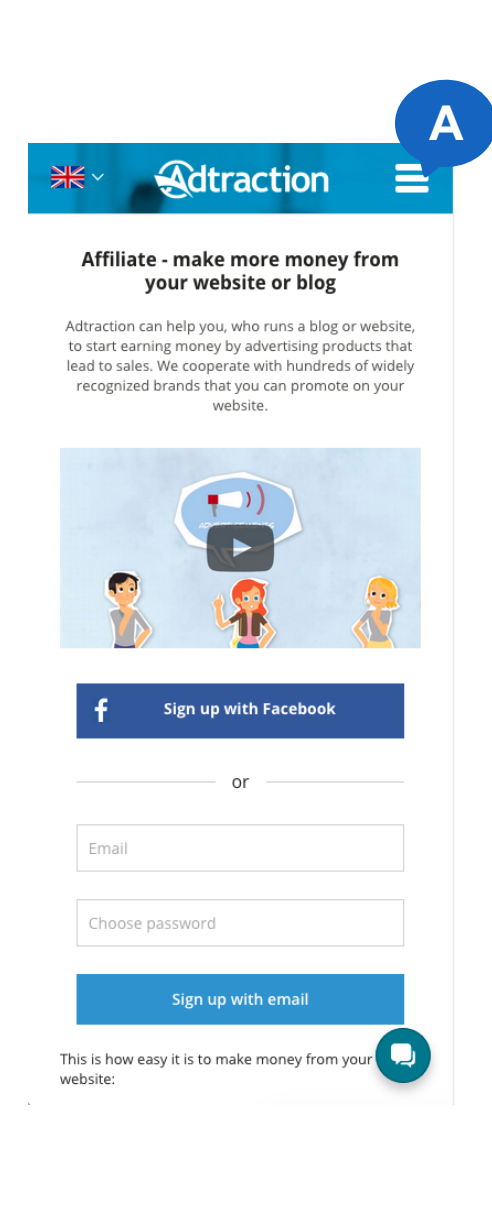

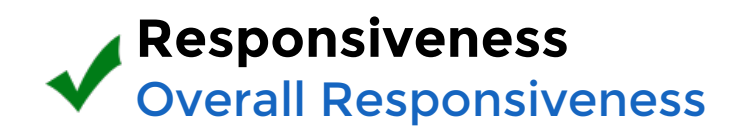

A. In general, the site does a good job of responding to different viewports. Some screens could benefit from more attention; certain elements display larger than necessary while higher-value content may be pushed lower on the screen then it should be.

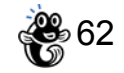

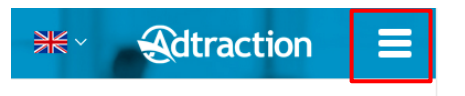

#### Affiliate - make more money from your website or blog

Adtraction can help you, who runs a blog or website, to start earning money by advertising products that lead to sales. We cooperate with hundreds of widely recognized brands that you can promote on your website.

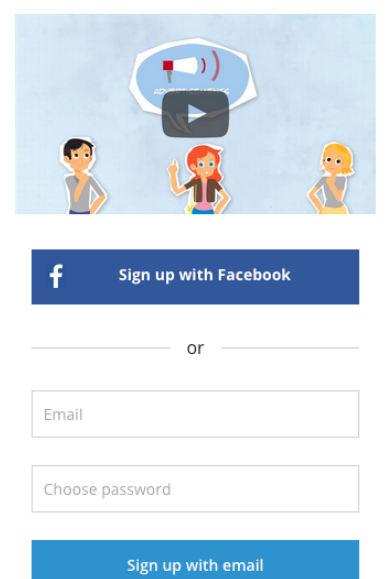

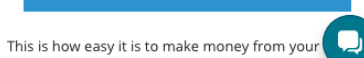

website:

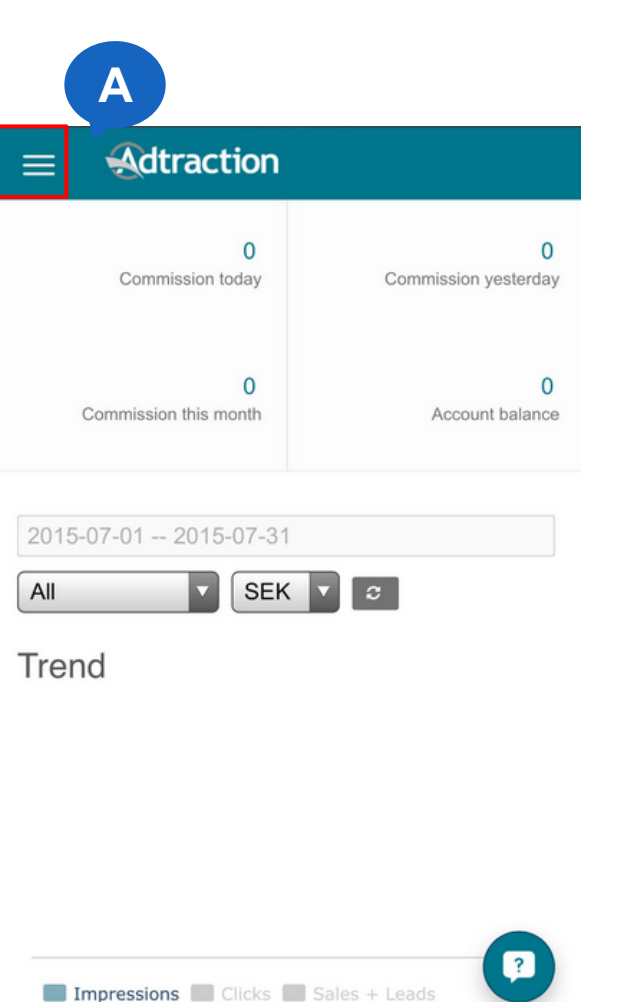

Commission

#### **Responsiveness** Mobile menus

A. The menu icon is on opposite sides of the screen for the Dashboard versus the non-logged screens.

A. Place the mobile menu for nonlogged screens and the dashboard on the same side to ensure consistency throughout the application.

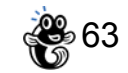

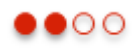

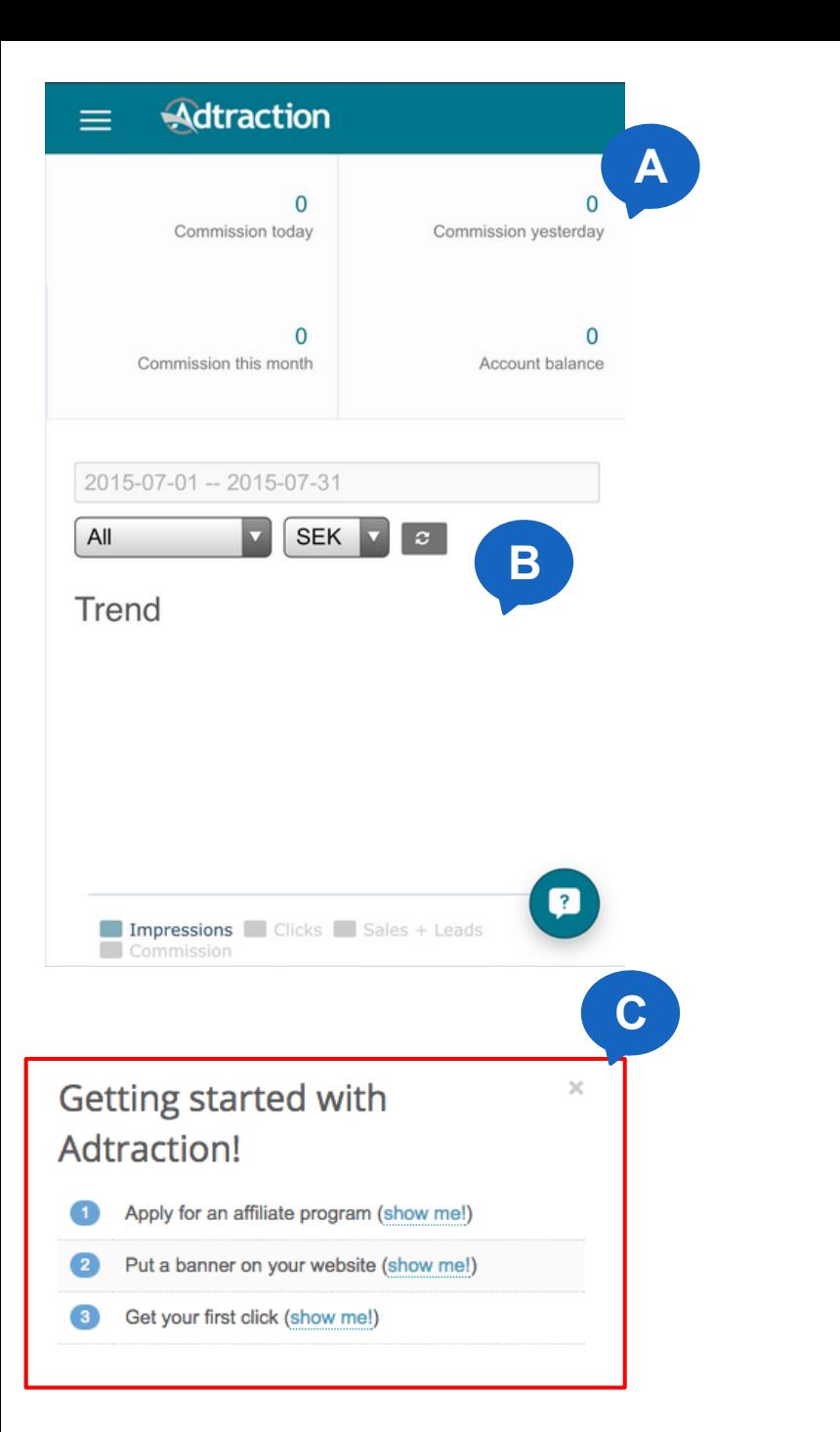

#### **Responsiveness** Dashboard Home

- A. The Commissions area takes up over 30 percent of the screen.
- B. The Trend chart takes up the majority of the visible screen on the Dashboard homepage on mobile. For new users, this chart will be empty and just present a large white space.
- C. The getting started box no longer displays on mobile.
- A. Reduce the amount of space that this area takes up. If the user is new and there are no commissions, use logic to hide on both desktop and mobile.
- B. If there are no trends to display, hide on desktop and mobile.
- C. Make sure that the new user guidance still displays on mobile. New user guidance should persist until the user has successfully completed all steps in the onboarding process.

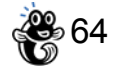

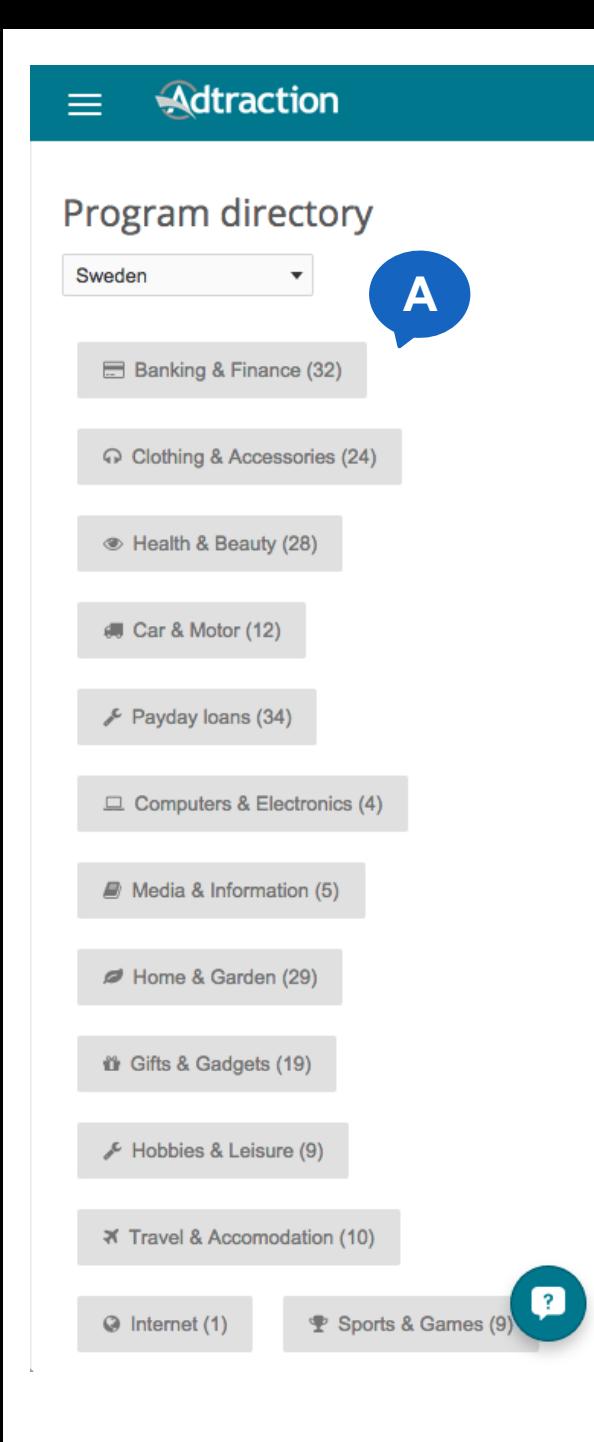

### **Responsiveness** Program Directory

- A. The Program Directory screen doesn't translate as well to mobile due to the way the category buttons are displayed. Each button collapses into a long vertical list, completely filling up the screen with buttons.
- A. Swap out the buttons on mobile for a list that can fit more comfortably Example: Example: **Example: Example: Example: Example: Example: Example: Example: Example: Example: Example: Example: Example: Example: Example: Example: Example: Example: Example: Examp**

- **Banking & Finance (32)**
- G Clothing & Accessories (24)
- **Health & Beauty (28)**
- **Car & Motor (12)** 钃

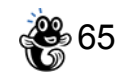

 $\mathbf{.000}$ 

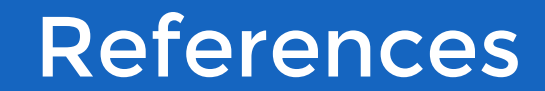

### **References** Principles of Psychology, Design, UX, etc

#### **Main Landing Page**

<http://blog.usabilla.com/top-10-guidelines-for-designing-better-landing-pages/>

#### **Affiliate Landing Page**

<http://www.smashingmagazine.com/2012/05/18/quick-course-on-effective-website-copywriting/> <http://usabilitygeek.com/live-chat-last-bastion-excellent-online-customer-service/> <http://www.nngroup.com/articles/social-proof-ux/> <https://medium.com/ux-ui-ia-case-studies/app-tutorials-intro-tour-slides-or-videos-how-to-educate-users-eab29becae1a>

#### **Sign Up Process**

<http://uxmovement.com/forms/why-infield-top-aligned-form-labels-are-quickest-to-scan/> <http://www.nngroup.com/articles/stop-password-masking/> <http://www.lukew.com/ff/entry.asp?1941> <http://designinginterfaces.com/patterns/wizard/> <http://designmodo.com/ux-form-validation/>

#### **Dashboard & Onboarding Process**

<http://blinkux.com/blog/up-running-3-tips-for-an-awesome-onboarding-ux/> <http://www.nngroup.com/articles/icon-usability/> <http://uxfindings.blogspot.com/2014/08/tooltip-best-practices.html> <http://viget.com/inspire/color-contrast>

#### **Transaction Report**

<http://uxmovement.com/forms/how-to-make-your-form-error-messages-more-reassuring/>

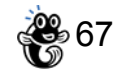

# **Further Review & Testing**

Additional testing will be needed for some complex flows.

#### **UX Review:**

The following areas will need a deeper UX Review.

1. Some areas of the site were not able to be reviewed fully because the test accounts did not have enough data, such as the Transactions report.

#### **User Testing**

The following key areas should be tested with your users to better understand their behaviors and test your assumptions.

- 1. The dashboard should be fully user tested using accounts that have sufficient data and history to properly test each feature.
- 2. Onboarding process. It is recommended that the onboarding process be observed with real users that represent the different audience segments to further reveal pain points.

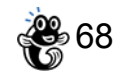

# **Follow-Up Services**

We offer additional services for our clients who need follow-up work. Contact [ryano@gobysavvy.com](mailto:ryano@gobysavvy.com)

#### **Discount User Testing**

For all of our clients who purchase a UX Review, we offer discount user testing services. We will present 4-6 questions of your choice to users, with a 36 hour maximum turnaround. Currently this testing is only available for live websites and web apps.

- 1. 10 users \$75
- 2. 25 users \$150
- 3. 50 users \$215

#### **Wireframes, Prototypes, Flow Charts & Usability Testing**

If you would like to engage in a long-term relationship with an expert, let us know. Our experts have experience in all fields of User Experience Research and Design. For laboratory usability testing, we can refer you to an established institution in California.

#### **Development Work**

Should you need follow-up development work, let us know. We can recommend development teams based on your needs.

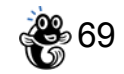